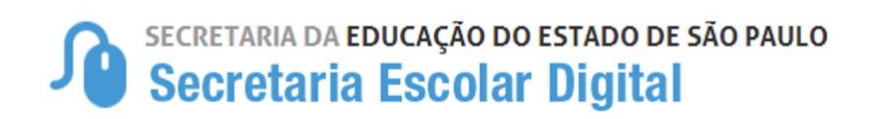

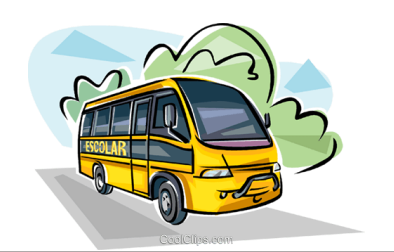

# **TUTORIAL**

## **HOMOLOGAÇÃO DOS ALUNOS AO TRANSPORTE ESCOLAR**

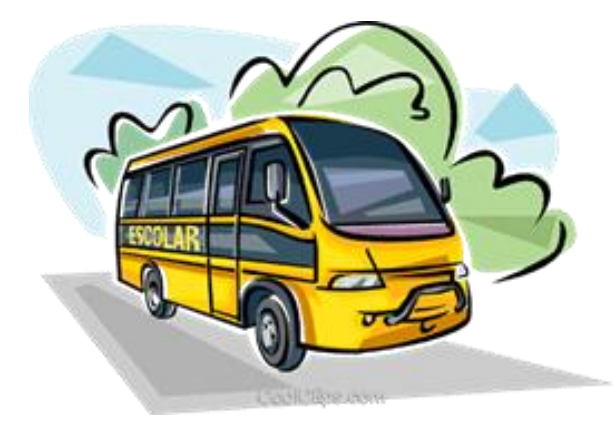

### *ASSUNTOS ABORDADOS:*

- **1. HOMOLOGAÇÃO DO TRANSPORTE ESCOLAR**
- **2. RECALCULAR DISTÂNCIA**
- **3. REJEITAR INDICAÇÃO AO TRANSPORTE ESCOLAR**
- **4. TABELA DE HOMOLOGAÇÃO AO TRANSPORTE ESCOLAR**
- **5. EDITAR OU DESFAZER A HOMOLOGAÇÃO**
- **6. ALUNOS DE INSTITUIÇÃO CONTRATADA – HOMOLOGAÇÃO**
- **7. RELATÓRIOS GERENCIAIS**

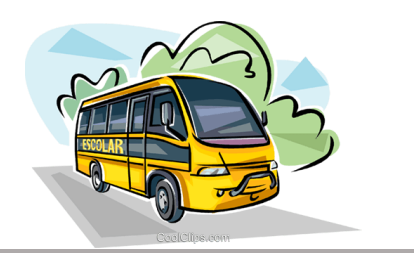

#### **MANUAL - FLUXO DO PROCESSO DE HOMOLOGAÇÃO DO ALUNOS AO TRANSPORTE ESCOLAR**

#### **HOMOLOGAÇÃO TRANSPORTE ESCOLAR**

Após a indicação de alunos ao transporte escolar, a Diretoria de Ensino deve homologar ou rejeitar, observando o motivo e a justificativa da indicação, de acordo com a Resolução SE nº 27, de 09 de maio de 2011.

**1. Homologação do Transporte Escolar**

Passo 1 - Acesse a Plataforma Secretaria Escolar Digital [\(www.educacao.sp.gov.br/sed\)](http://www.educacao.sp.gov.br/sed) com seu login e senha.

#### **Passo 2 –** Clique no menu **Transporte Escolar** e em seguida **Homologação Transporte**.

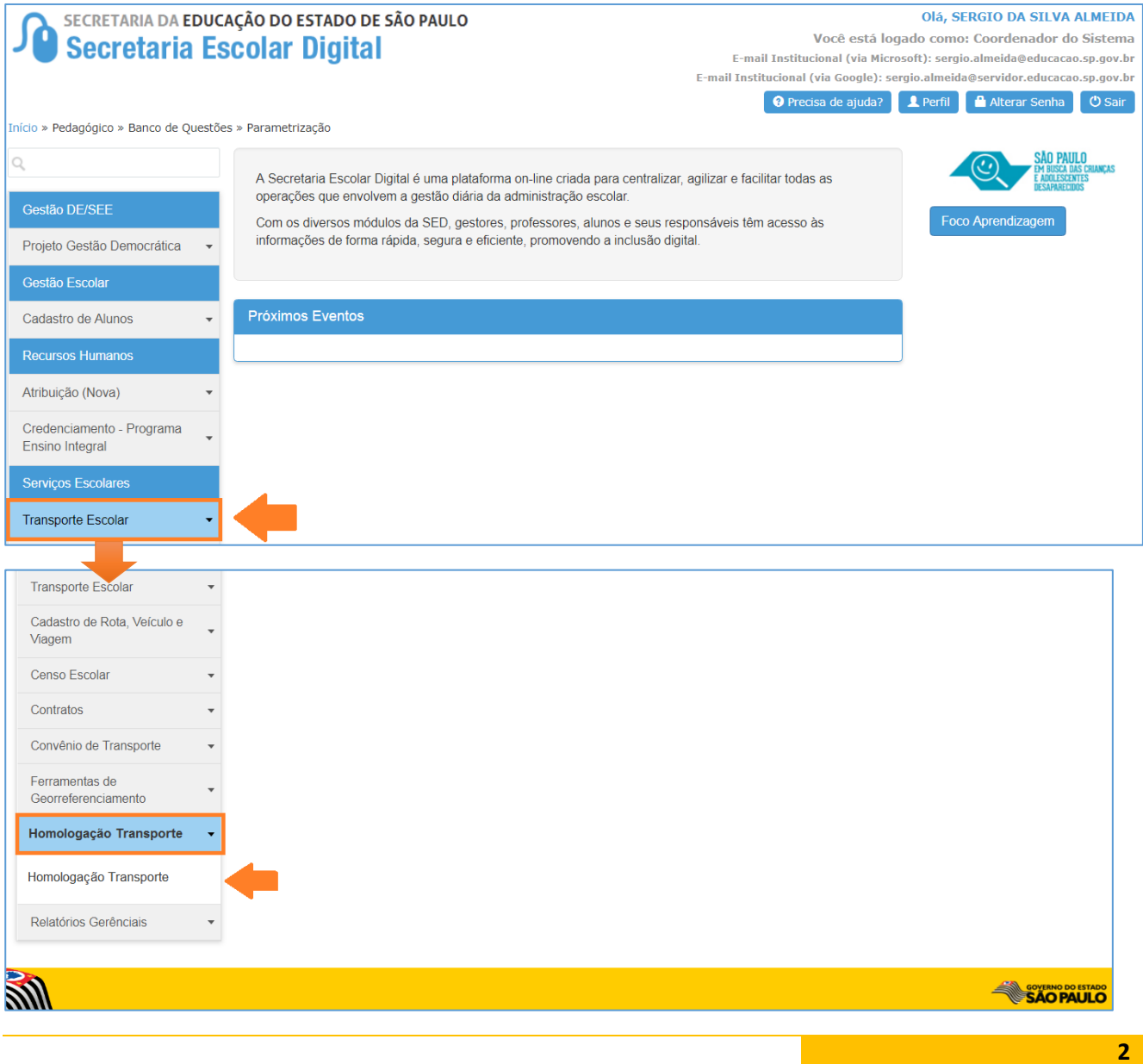

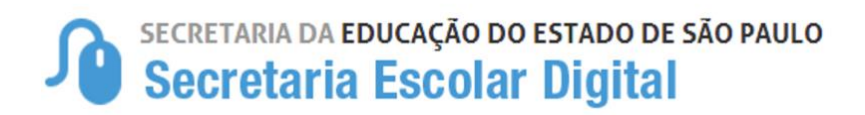

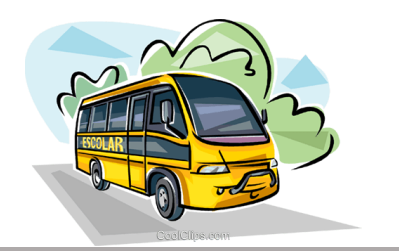

**Passo 3 –** Escolha o Tipo de Pesquisa "RA" ou "Filtro" e clique em **Pesquisar**.

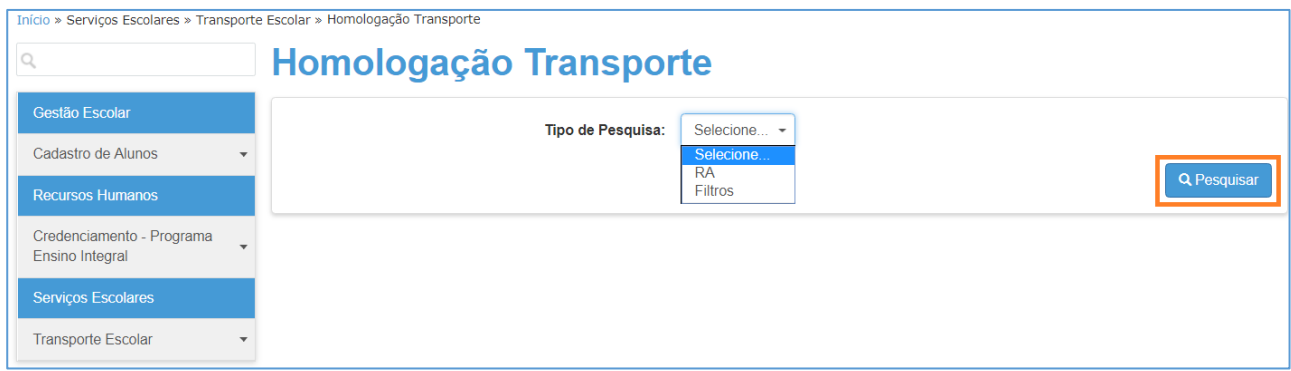

**Pesquisa por "RA"** – Permitirá que pesquise um único aluno, clique na opção **RA,** digite o número do RA do aluno desejado, em seguida clique em **Pesquisar**.

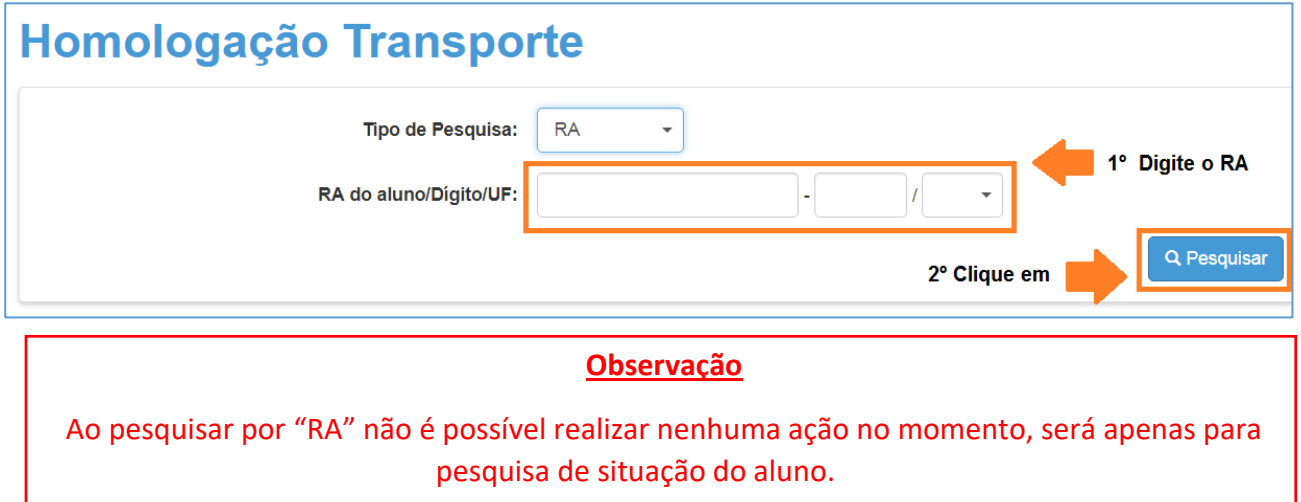

**PESQUISA POR "Filtro"** – Abrirá mais opções de visualização de alunos indicados para transporte, clique na opção **Filtro,** preencha os combos em seguida clique em **Pesquisar**.

#### **CAMPOS DE PREENCHIMENTO**

- Ano Letivo: **2020**
- Diretoria: **APARECERÁ A DIRETORIA LOGADA**
- Município: **PODERÁ SELECIONAR MUNICÍPIOS DE SUA JURISDIÇÃO**
- Rede de Ensino: **(TODAS) – ESTADUAL SE - MUNICIPAL – PRIVADA – FEDERAL – ESTADUAL-OUTRAS**
- Escola: **ESCOLAS RELACIONADAS AOS "MUNICÍPIO" E "REDE DE ENSINO"**

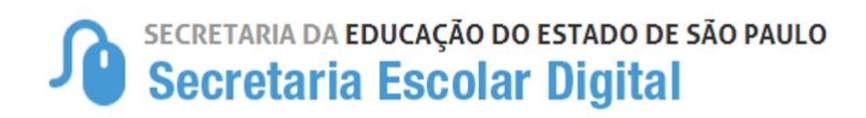

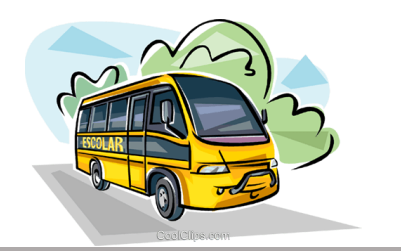

- Motivo: **Poderá pesquisar "TODOS" ou especifico.**
- Status do(s) Aluno(s): "INDICADO" ou "HOMOLOGADO"
- **Ação: (Observando que as opções de Ações ficarão disponível de acordo com o "Status do(s) Aluno(s)")**

Para o status **"INDICADO"** estarão disponíveis as ações de **Homologar** e/ou **Rejeitar** - **"HOMOLOGADO**" estarão disponíveis as ações de **Editar**, **Desfazer Homologação** e **Encerrar Transporte.**

- Clique em **"Pesquisar"** para carregar as informações.
- **AO PESQUISAR CARREGARÁ 3 (TRÊS) ABAS.**

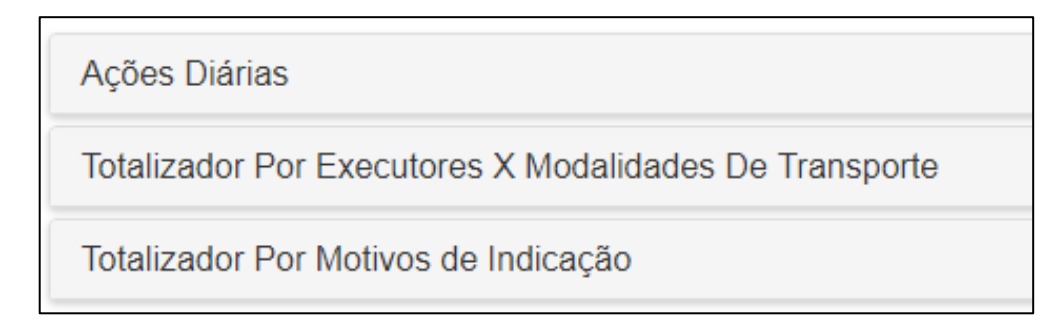

**ABA 1** – **Ações Diárias** – Apresentará dois quadros o 1º com o quantitativo de alunos homologados e não homologados e o 2º com o quantitativo de alunos em viagens e sem viagens. Observamos que ao clicar na "lupinha" carregará a listagem com o quantitativo desejado.

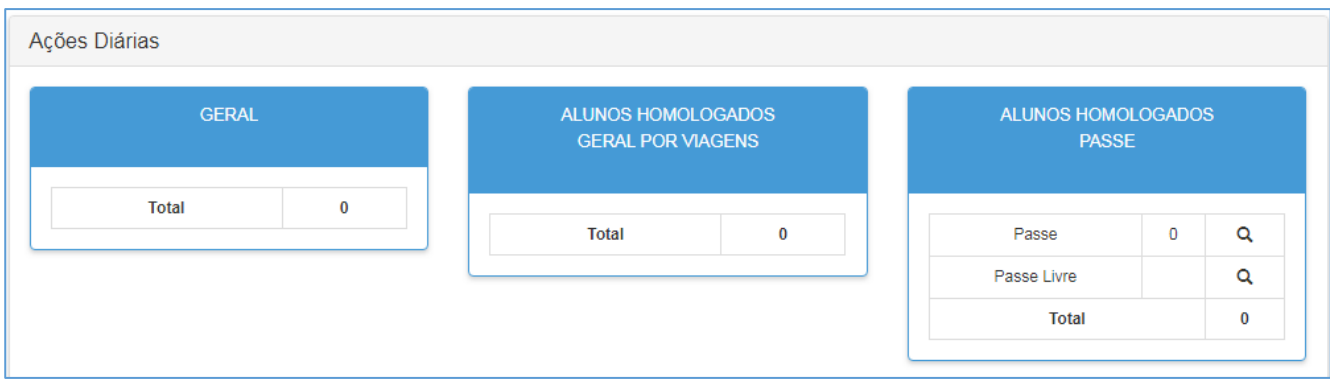

**ABA 2** – **Totalizador por executores X Modalidades de transporte:** Disponibilizará o total de alunos indicados e homologados com seus respectivos executores e modalidade.

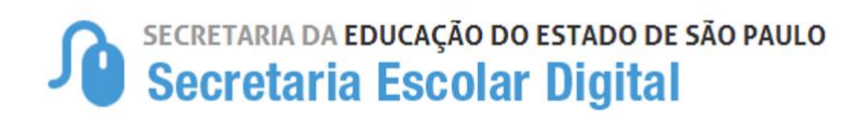

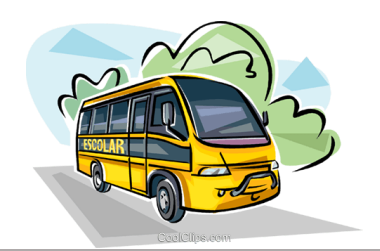

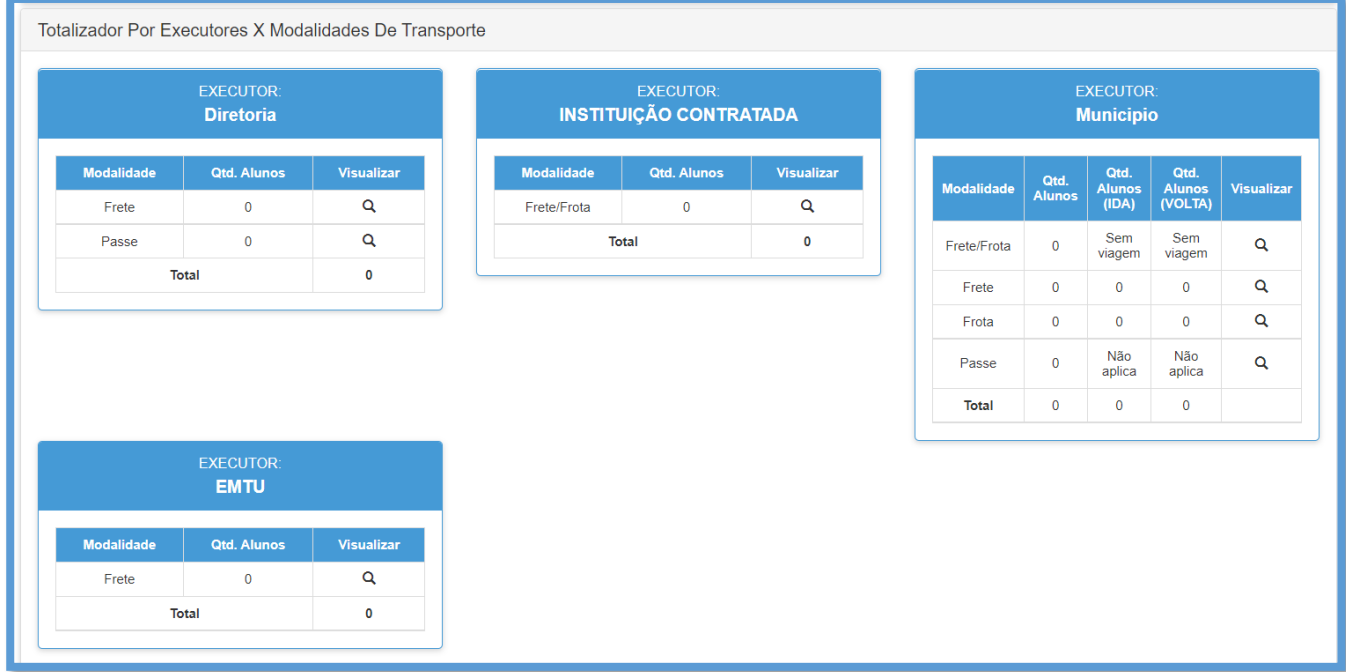

**ABA 3** – **Totalizador por motivos de indicação:** Disponibilizará uma tabela com os Motivos de Indicação "parametrizados" com o total de alunos indicados, facilitando a visualização do quantitativo de alunos e motivo da indicação para homologação.

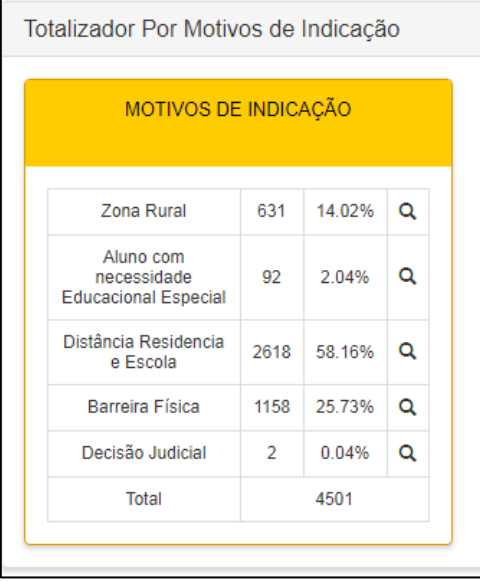

**Passo 4 –** Ao selecionar o grupo de alunos desejados **"ex: Aluno com necessidade Educacional Especial",** aparecerá a listagem com todos os alunos indicados para homologação.

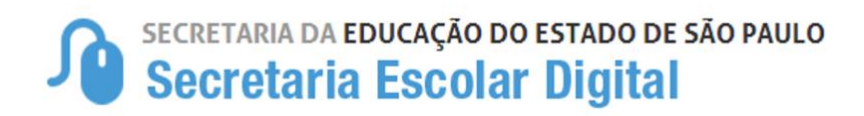

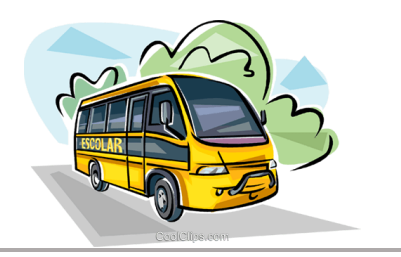

**Exemplo 1:** Para realizar a **HOMOLOGAÇÃO** ou **REJEITAR** alunos indicados ao transporte escolar, deverá preencher o "Status do(s) Aluno(s)" **INDICADO** e selecionar a "Ação" que será realizada "**HOMOLOGAR**" ou "**REJEITAR**".

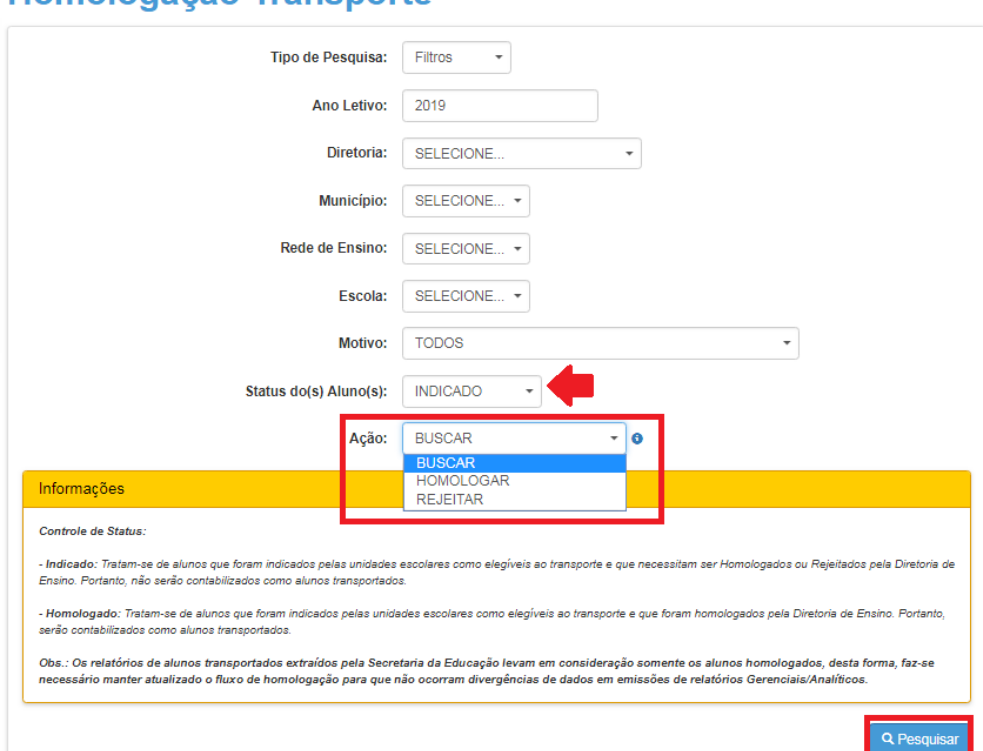

#### Homologação Transporte

**Observação:** Alunos indicados ao transporte escolar por motivo "BARREIRA FÍSICA", mas que a barreira não passa pela rota do aluno, ficará apenas a opção de ação REJEITAR para seleção, para Homologação o aluno até aparecerá, mas ficará bloqueado.

**Para homologar ou rejeitar**: Há duas opções para realizar a homologação ou rejeição, 1 – Individual, 2- Lote;

**1. Homologação ou Rejeição Individual:** após realizar as pesquisas para exibir os alunos indicados, localize o aluno desejado e selecione apenas ele, selecionando, habilitará os dois botões na parte inferior da tela **"Rejeitar"** e/ou **"Homologar".**

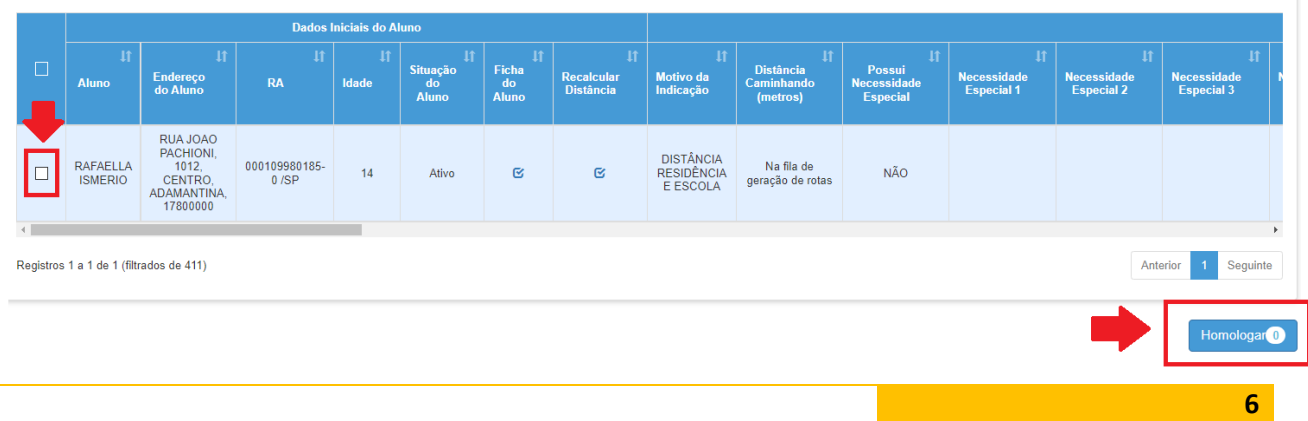

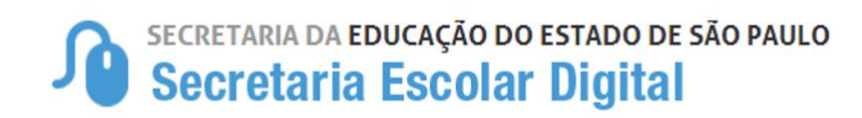

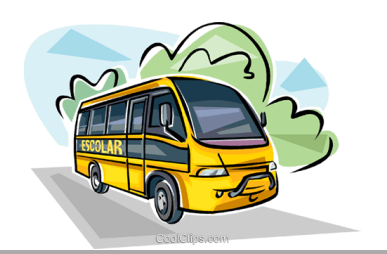

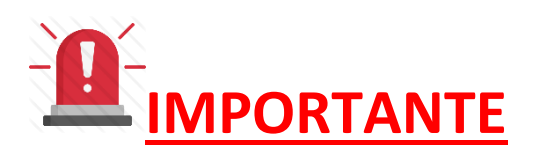

Na virada do ano letivo, a geolocalização dos alunos "Distância Caminhando" é atualizada automaticamente no sistema, contudo é realizado a atualização de todos os alunos da rede tendo atendimento de transporte escolar ou não, entrando na "Fila de Geração de Rotas". Considerando a alta demanda e o tempos para execução do serviço, foi disponibilizado na Ficha do Aluno e na Tela de Homologação o ícone de "Recalcular Distância", que poderá ser utilizado para impulsionar o sistema a recalcular imediatamente a distância do aluno Residência/Escola.

#### **Opção da Ficha do Aluno**

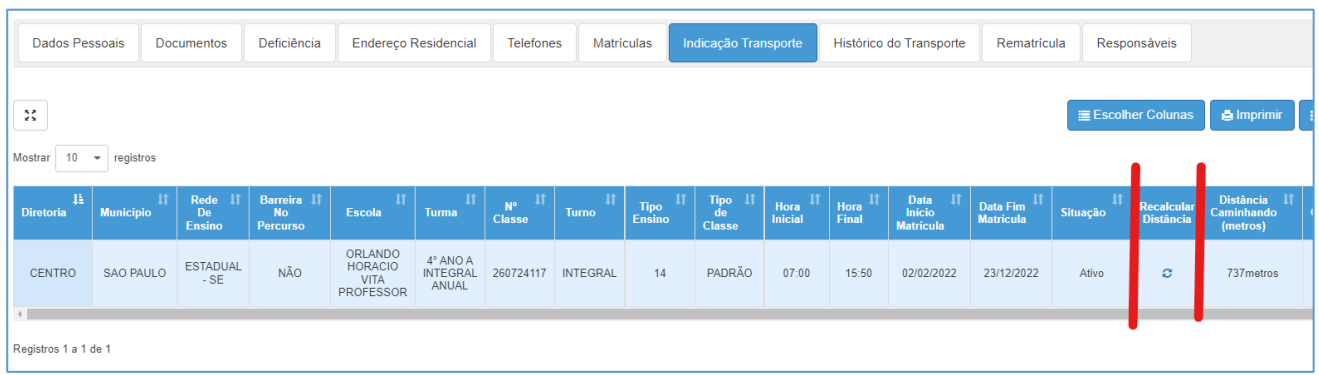

#### **Opção da Tela de Homologação**

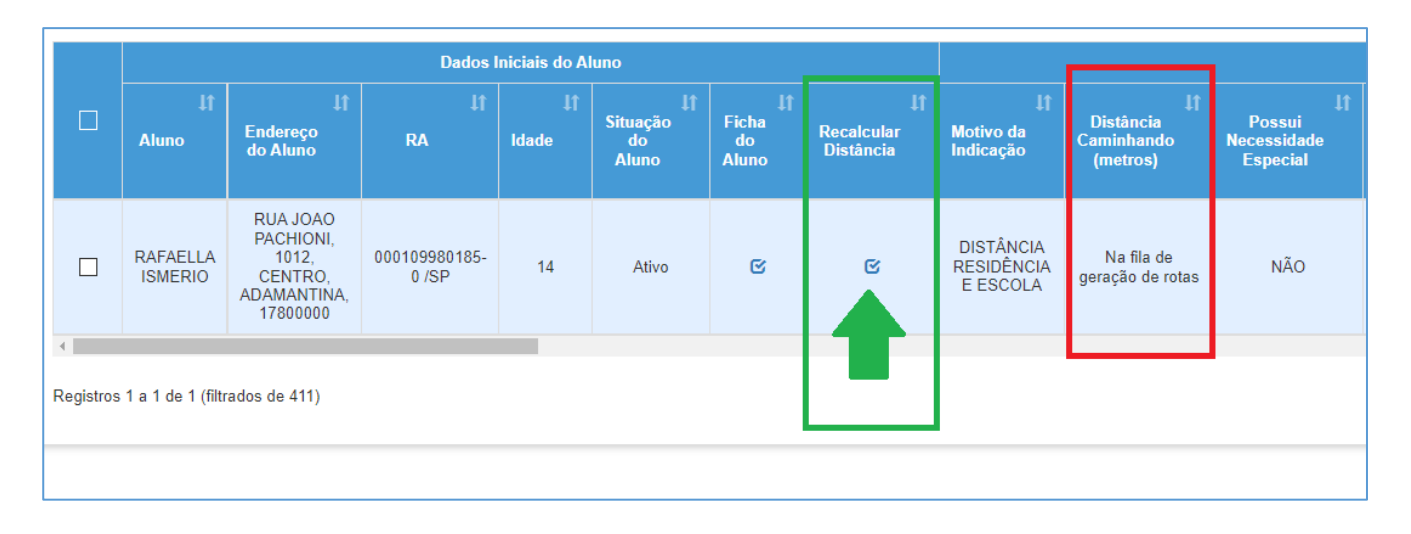

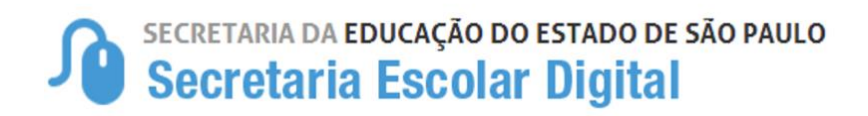

Registros 1 a 1 de 1 (filtrados de 415)

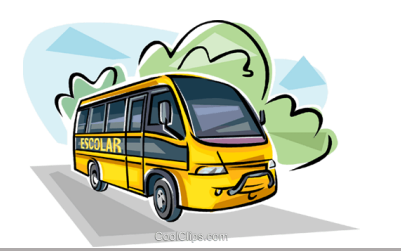

Antes de realizar a homologação, basta a Diretoria de Ensino "Clicar" no ícone para recalcular a distância casa X escolas.

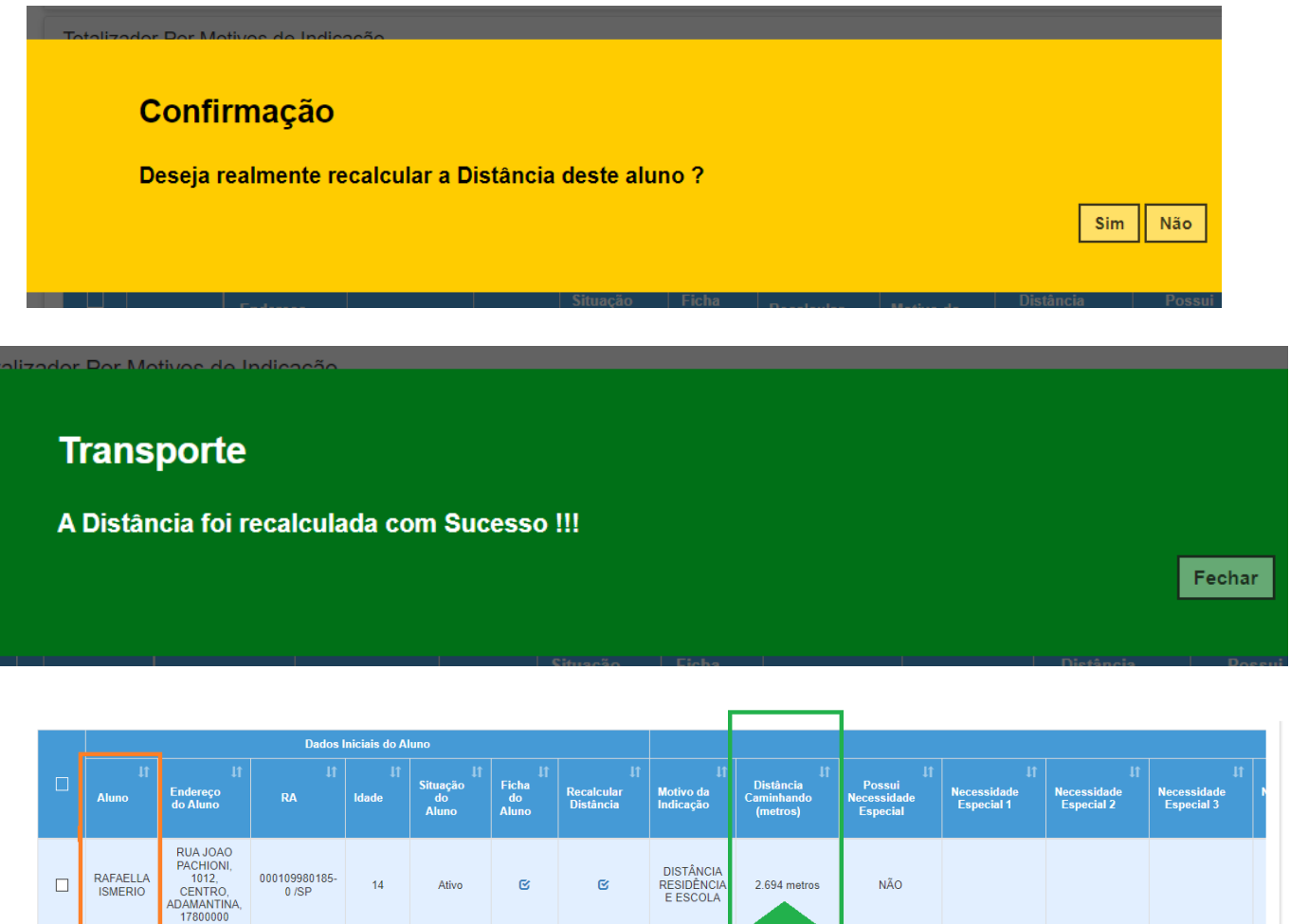

#### *DISTÂNCIA RECALCULADA E DISPONÍVEL COM SUCESSO*

**Continuando com as homologações....**

Anterior 1 Seguinte

lomologa

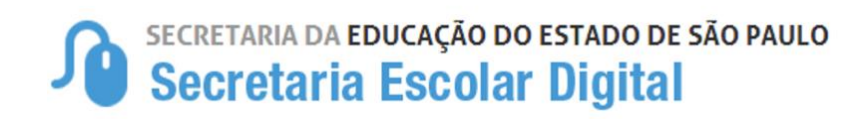

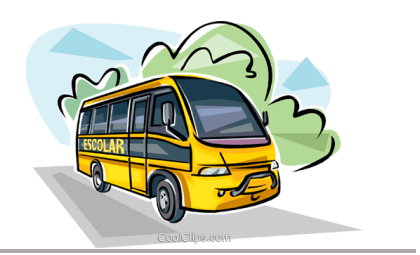

• Clicando em **"Homologar"** abrirá uma nova tela para incluir as informações de Data Início, Tipo da Indicação, Executor e Modalidade, incluindo essas informações clique em **"Salvar"**

#### **TABELA DE HOMOLOGAÇÃO AO TRANSPORTE ESCOLAR**

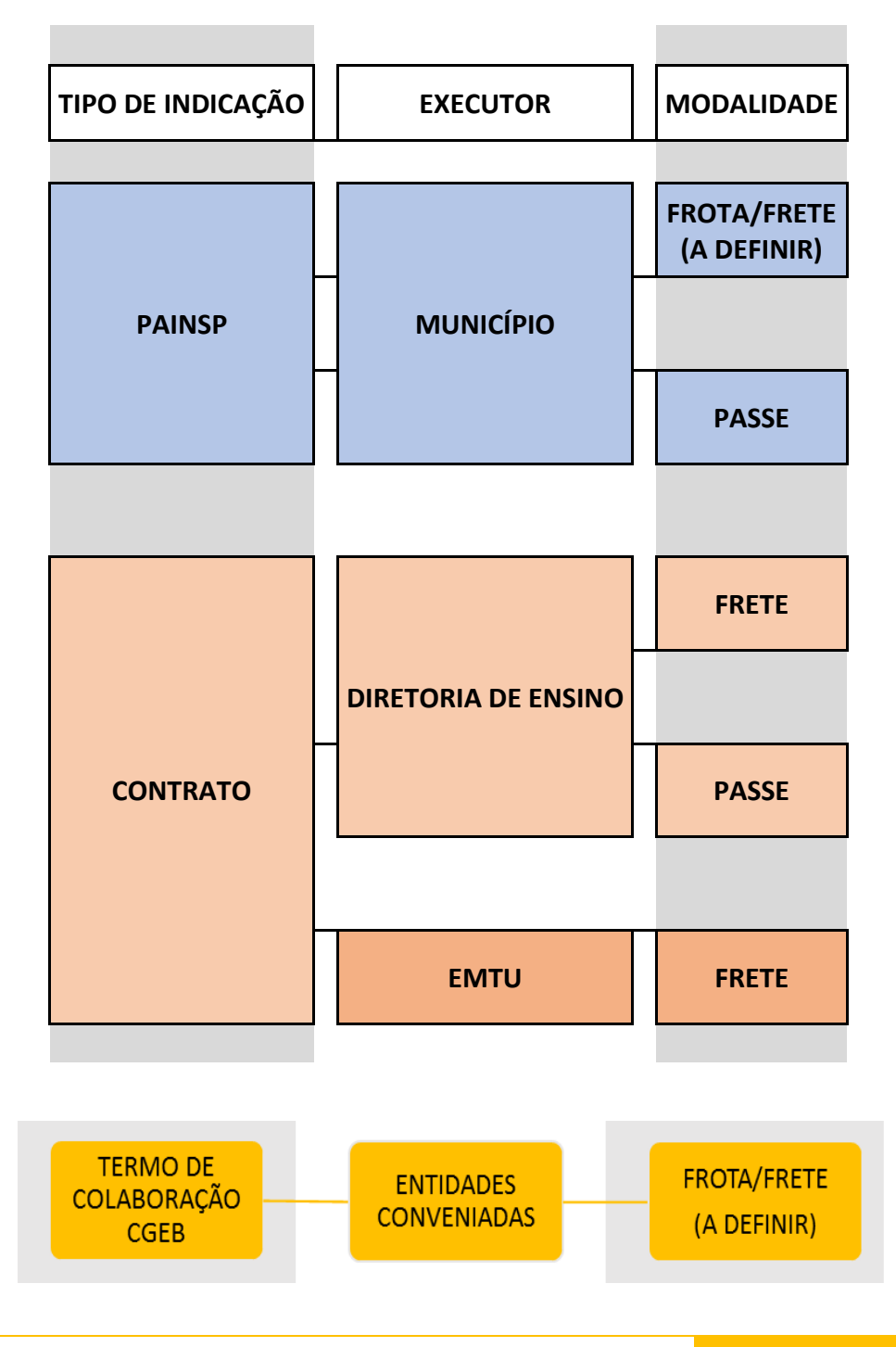

TIPO DE INDICAÇÃO – EXECUTOR – MODALIDADE

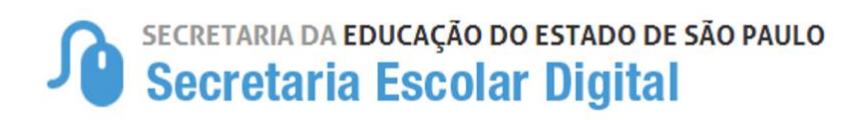

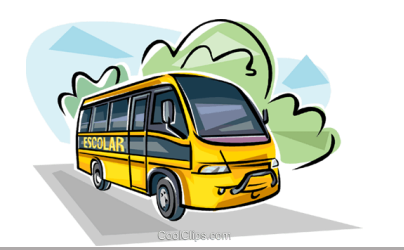

#### **HOMOLOGAÇÃO – EXECUTOR EMTU**

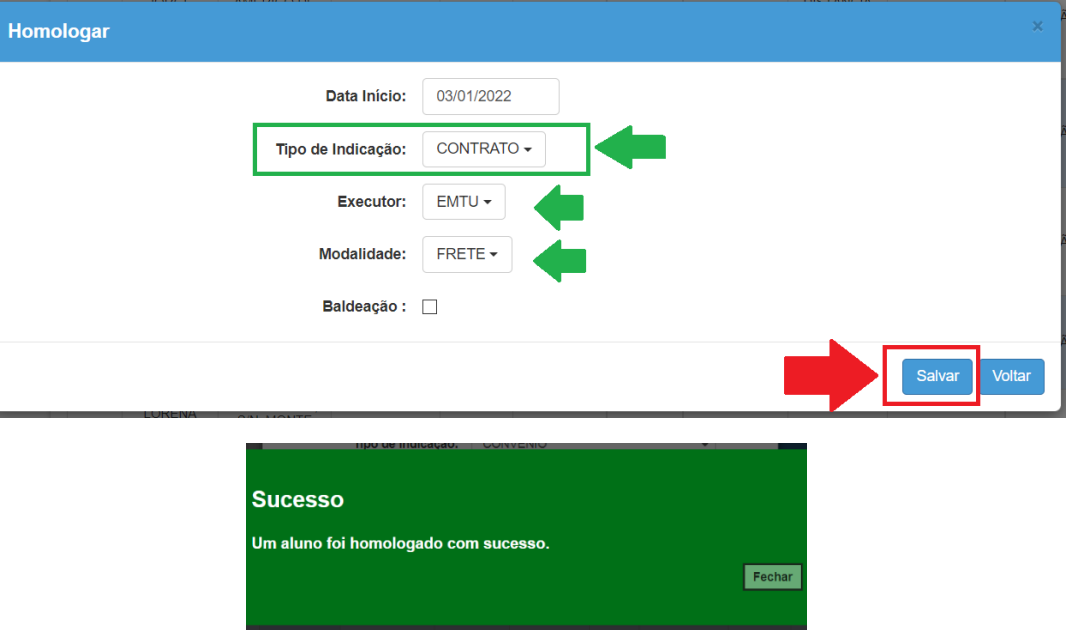

– Pronto! A indicação do aluno ao transporte escolar foi **homologada**.

#### **HOMOLOGAÇÃO – EXECUTOR MUNICÍPIO**

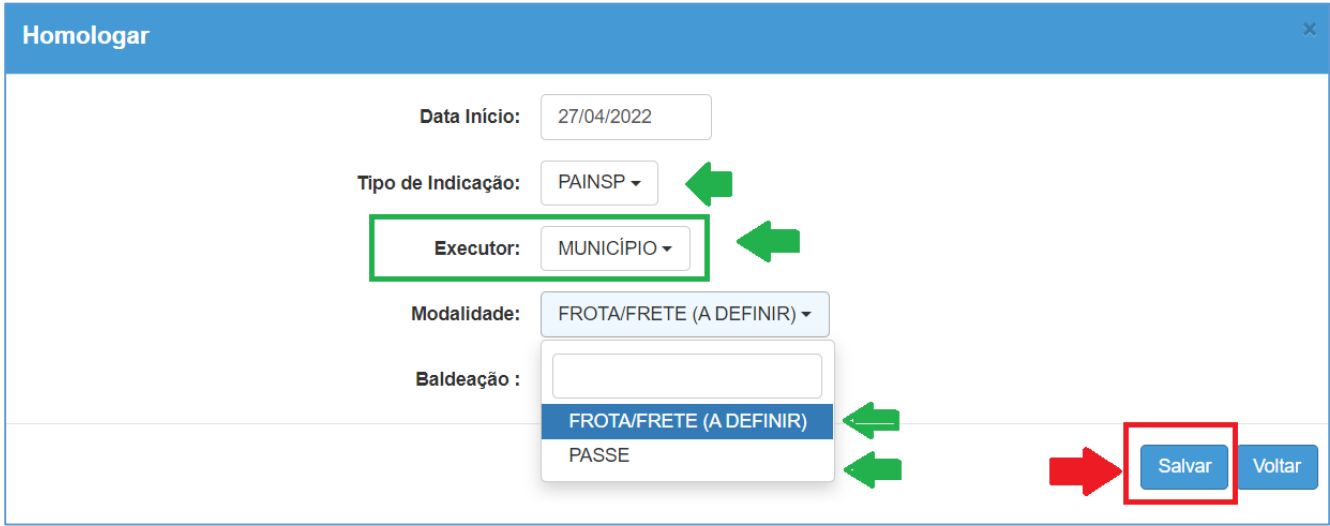

**Importante observar a modalidade de atendimento FROTA/FRETE ou PASSE**

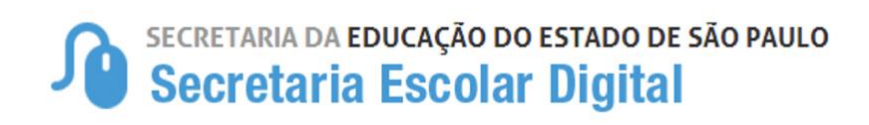

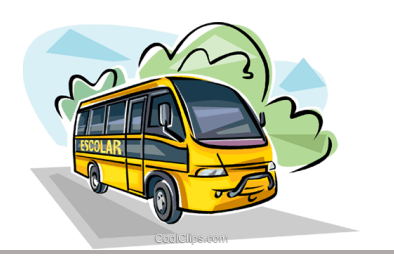

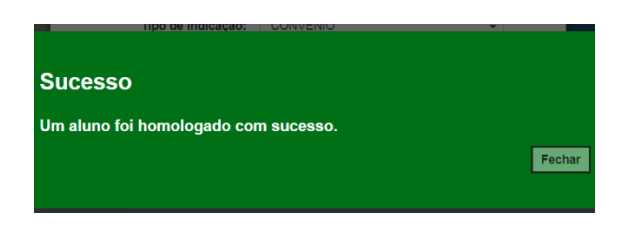

– Pronto! A indicação do aluno ao transporte escolar foi **homologada**.

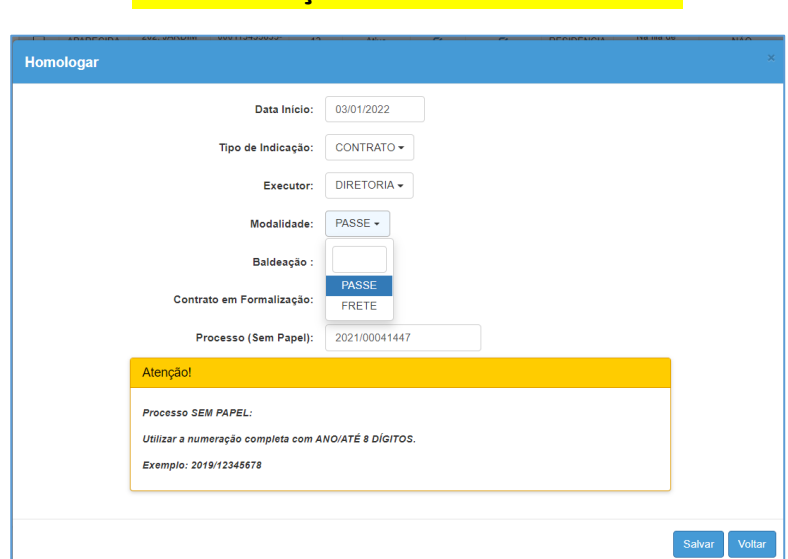

1- **Contrato EM FORMALIZAÇÃO:** Alunos indicados e homologados para contratação, ou seja, a listagem desses alunos homologados, será utilizada oficialmente para contratação da Diretoria de Ensino. **(**Clicar em **Contrato em Formalização** e **Incluir o nº do Processo.)**

## **HOMOLOGAÇÃO – EXECUTOR DIRETORIA**

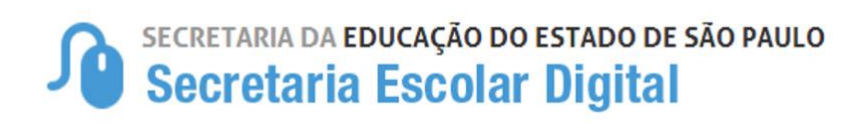

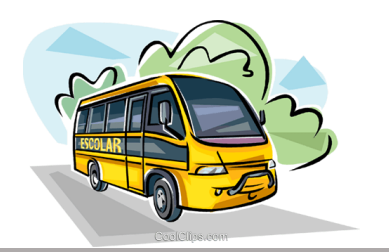

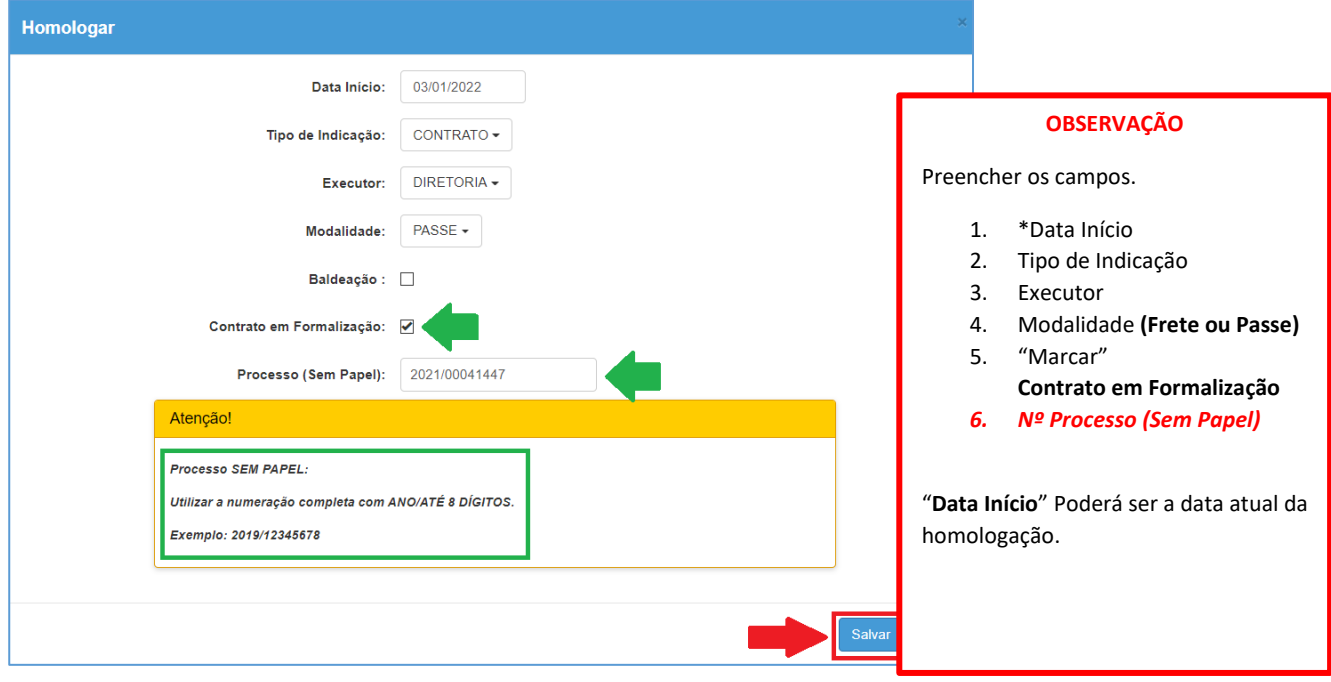

2- **Contrato FORMALIZADO:** Alunos que serão homologados em contratos existente, será necessário incluir Processo, Contrato e a Vigência do Contrato.

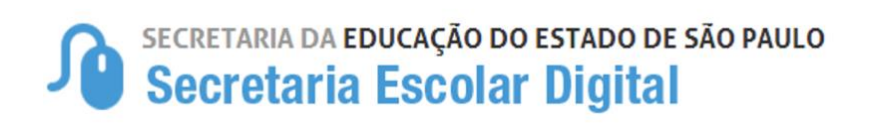

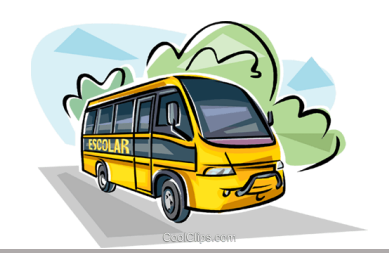

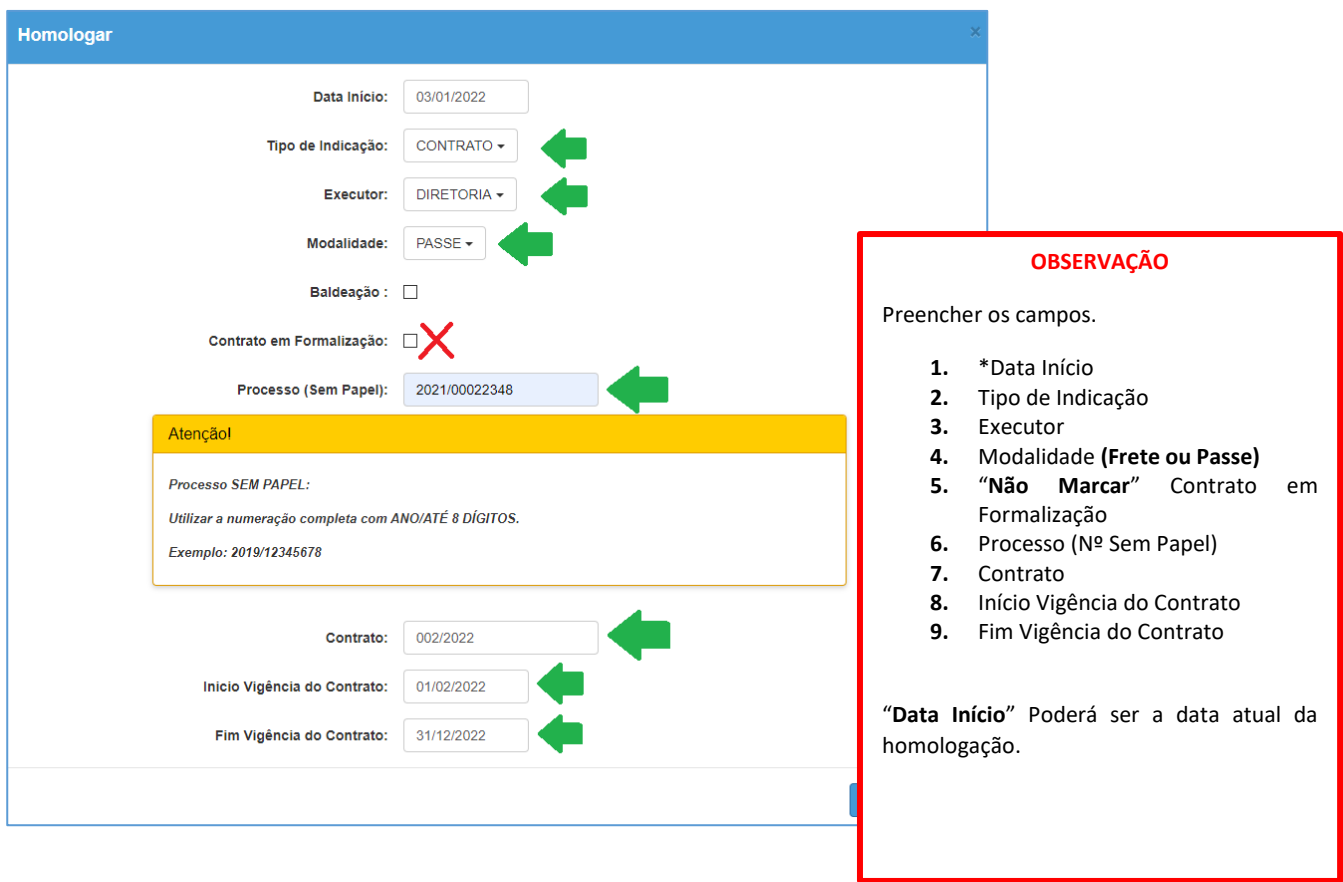

*Importante observar a numeração do processo SEM PAPEL, destacando que a sequência (Utilizar a numeração completa com ANO/ATÉ 8 DÍGITOS - Exemplo: 2022/00005678) e deverá seguir a mesma para todos os alunos homologados, caso haja diferença impactará diretamente na emissão dos relatórios de inclusão no processo.*

### **IMPORTANTE:**

**HOMOLOGAÇÃO DE ALUNO (MOTIVO: BARREIRA FÍSICA).**

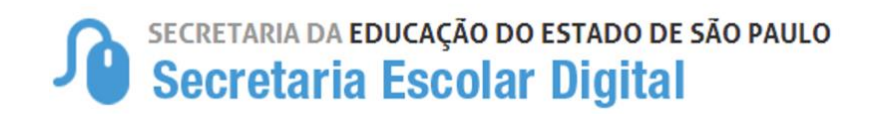

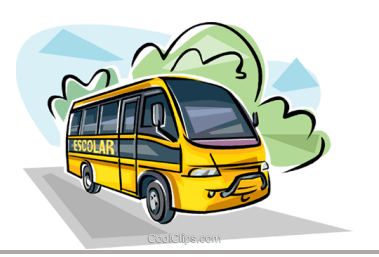

Ao realizar a indicação do aluno ao transporte, a Unidade Escolar informa a "Barreira" juntamente com o endereço. Essa indicação ficará disponível na *Tela de Homologação* para que a Diretoria de Ensino possa realizar a primeira verificação e identificar se a barreira indicada é legítima para a concessão do transporte ao aluno.

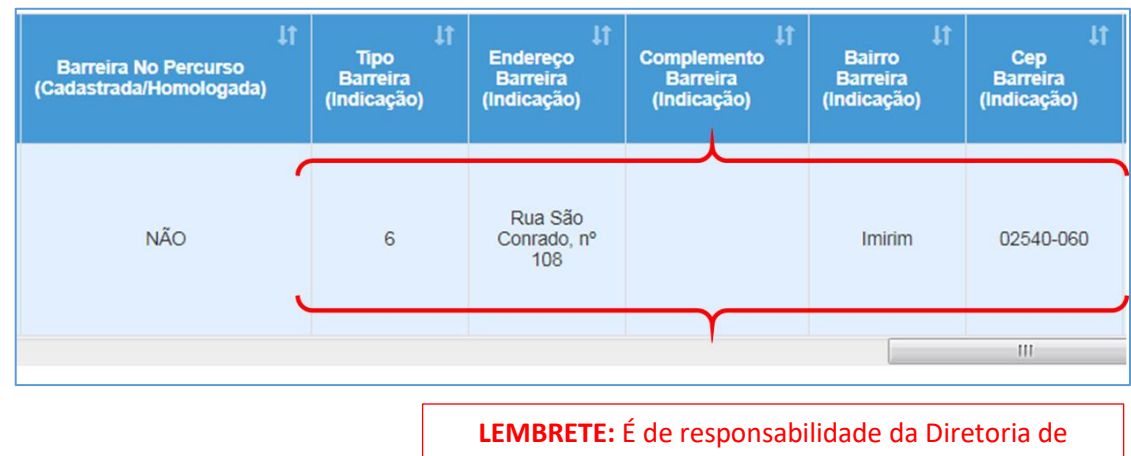

*Após a verificação da barreira:*

Ensino legitimar a Barreira Física

• Sendo **LEGÍTIMA**, a barreira deverá ser cadastrada na Tela de *Gerenciamento de Barreira* para validação da indicação, retornando a *Tela de Homologação de Transporte* para homologar o aluno ao Transporte.

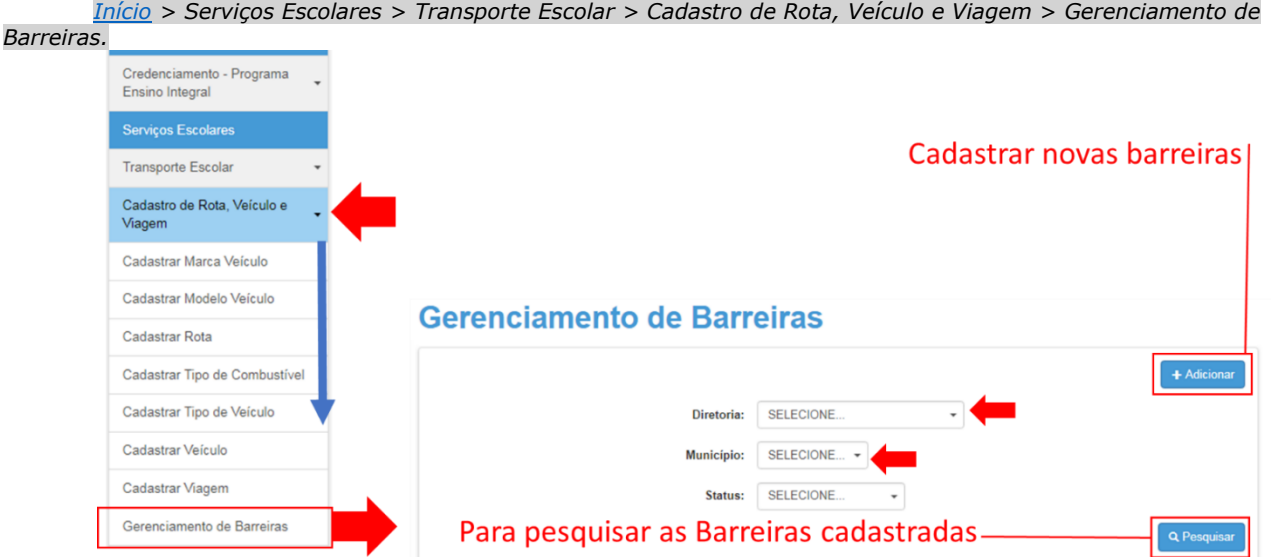

*Cadastro e Homologação de Barreira:* Clicando em "Adicionar" abrirá a tela para *Cadastro de Barreira*.

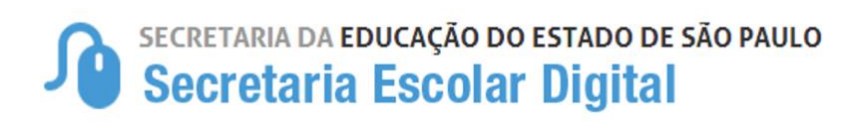

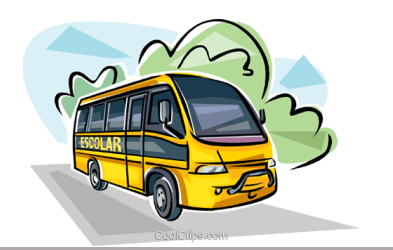

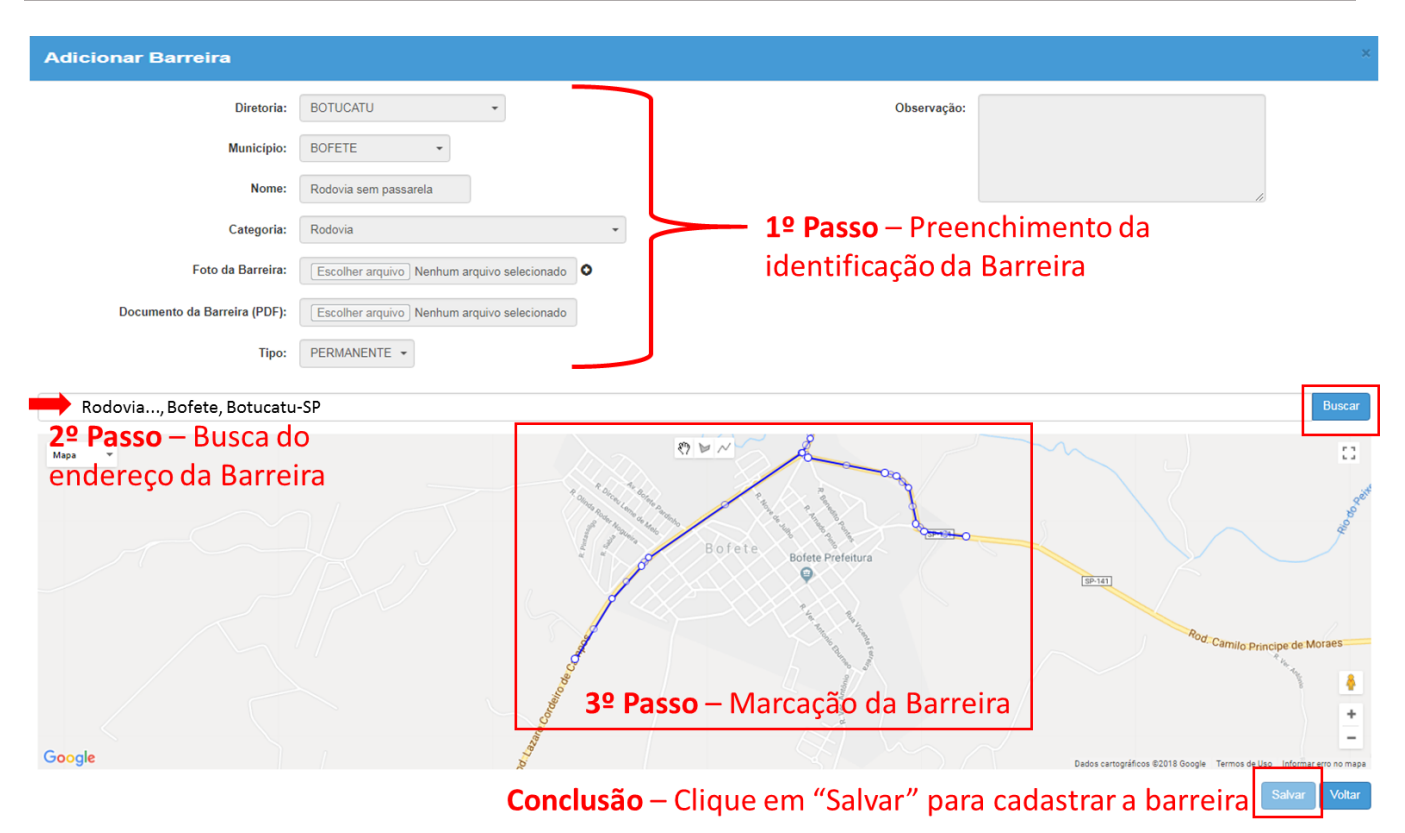

#### *Após o Cadastro e Homologação da Barreira:*

A barreira cadastrada, será apontada na *Rota do Aluno*, demonstrando se o aluno realmente passa pela referida barreira.

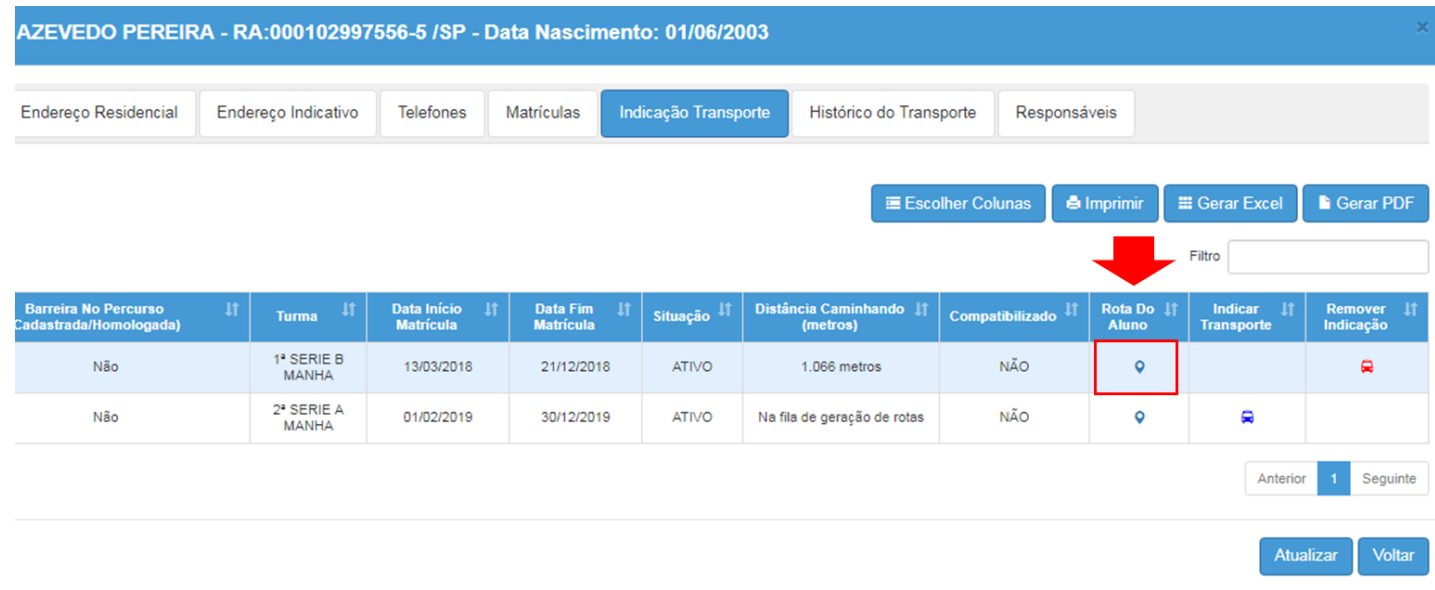

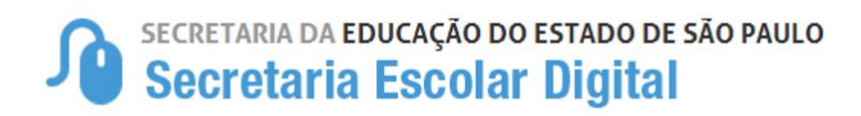

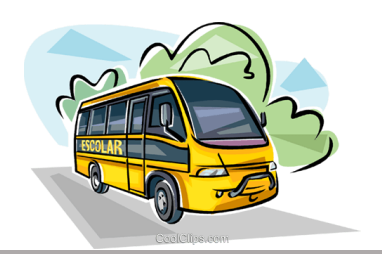

#### NICOLE KAROLLYNE DE AZEVEDO PEREIRA

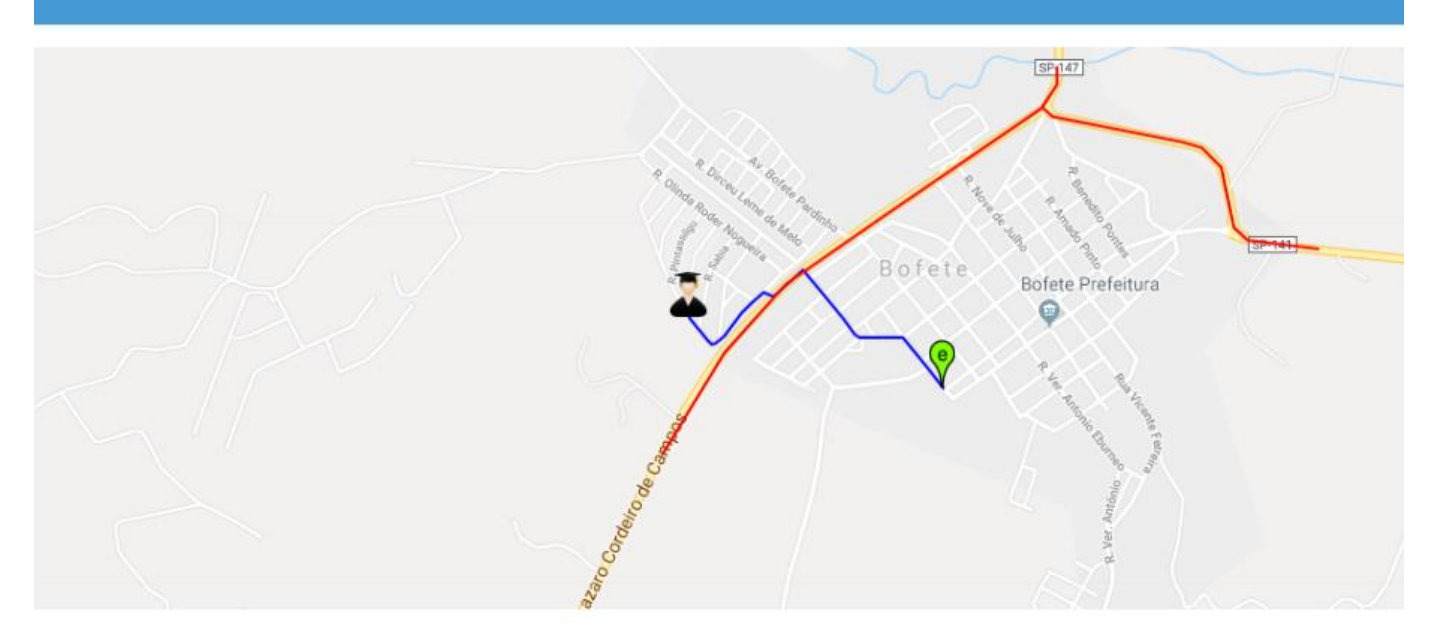

O aluno passando pela barreira cadastrada, habilitará a opção de homologação.

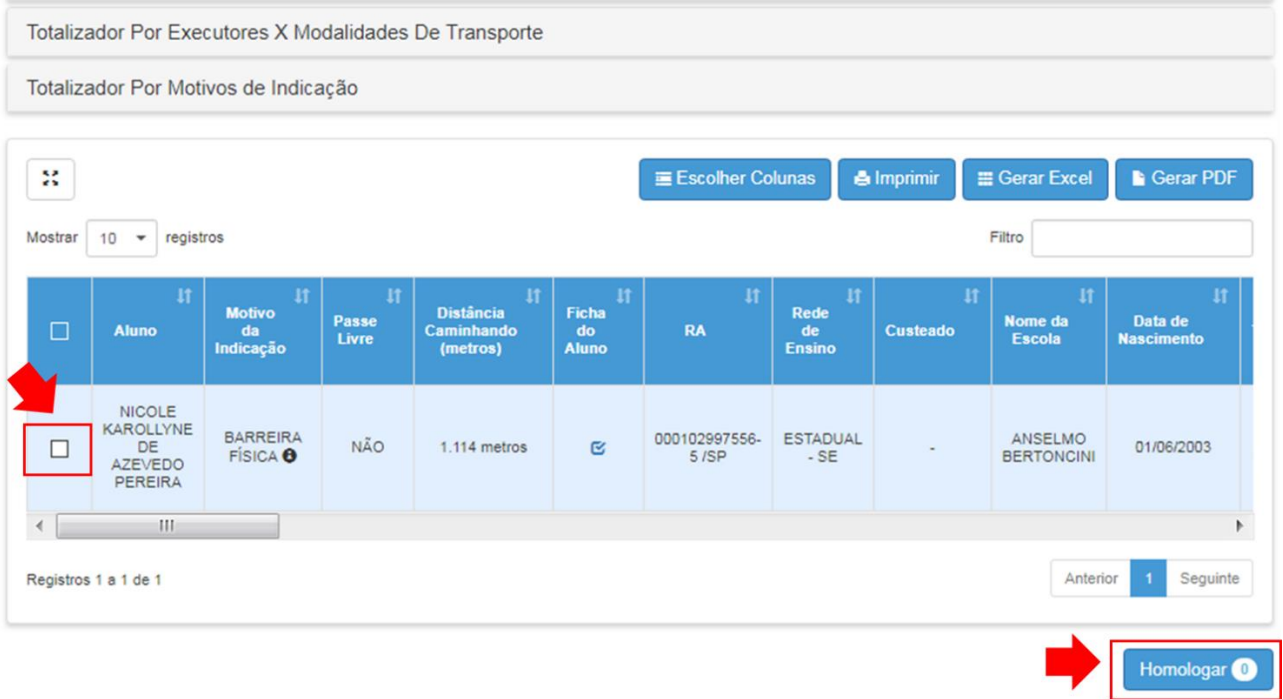

• Sendo barreia **ILEGÍTIMA**, a indicação do aluno ao transporte deverá ser rejeitada, justificando suas razões.

**Exemplo: Indicação de barreira fora da Rota do Aluno.**

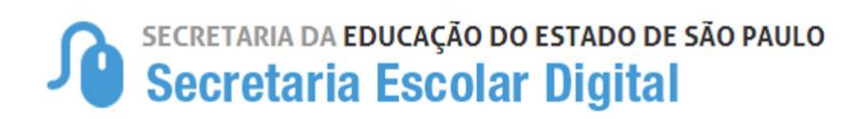

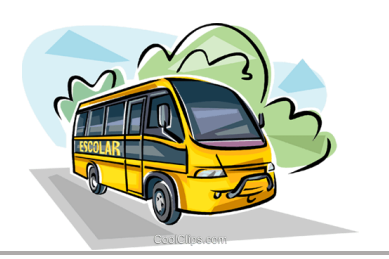

#### Rota caminhando do aluno: ANA JULIA DOS SANTOS S Mapi Rota do Aluno EE Joaquim<br>Leme do Prado E UBS Casa Verde Alta Eng. Caetano Álvares  $\Box$ Praça Sobi<br>Kayo Praça<br>Cinobilina Ramos Pinheiro EE Augusto<br>Meirelles Reis Filho iro R. Prof. Dário Ribeiro Praca Padre Constanzo Eng **Hospital Sao Jose** Xploud Academia Google Local da indicação da Barreira pela Unidade Escolar

#### **OBSERVAÇÕES IMPORTANTES**

Se a Diretoria de Ensino cadastrou a "Barreira" e mesmo assim não foi habilitada a homologação do aluno, é necessário verificar se o aluno realmente passa pela barreira indicada, através do ícone "Rota do Aluno", caso não passe, a Diretoria deverá rejeitar, informando que o aluno não passa pela barreira informada pela Unidade Escolar.

É importante também verificar se há possível erro de Geolocalização. Caso haja, basta solicitar a correção e, se não houver, o aluno não tem direito ao benefício através deste "motivo".

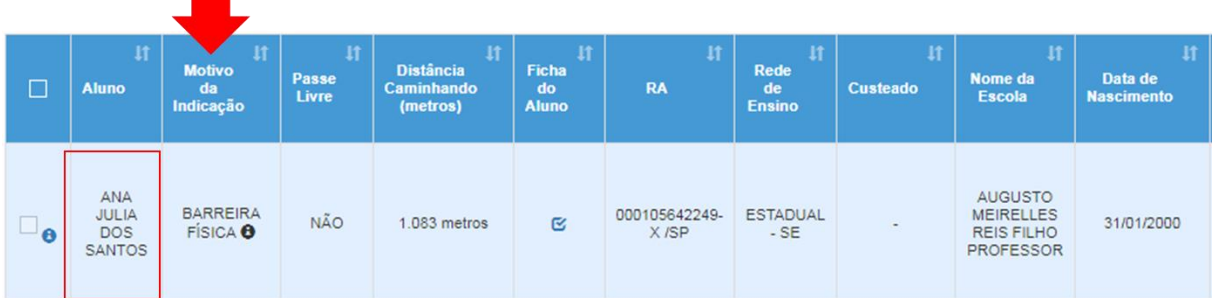

## SECRETARIA DA EDUCAÇÃO DO ESTADO DE SÃO PAULO **Secretaria Escolar Digital**

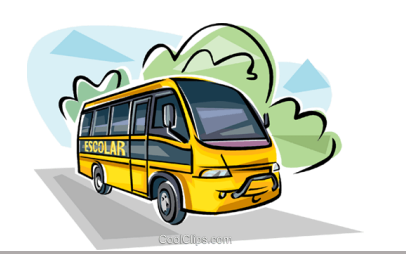

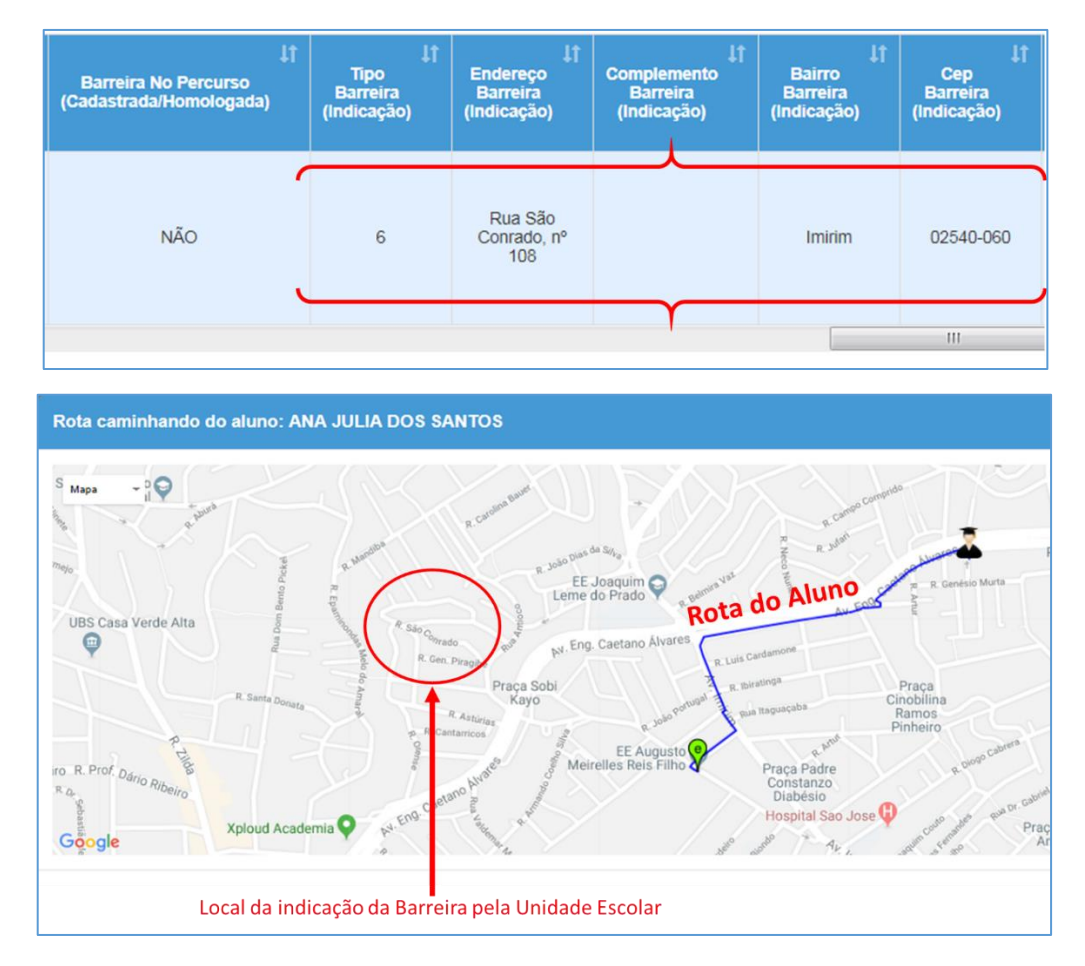

Lembramos que, caso haja barreira já cadastrada na rota do aluno, não é necessário refazer o cadastro, salvo casos que sejam de "Tipos de Barreiras" diferentes, devidamente avaliado e validado pela Diretoria de Ensino.

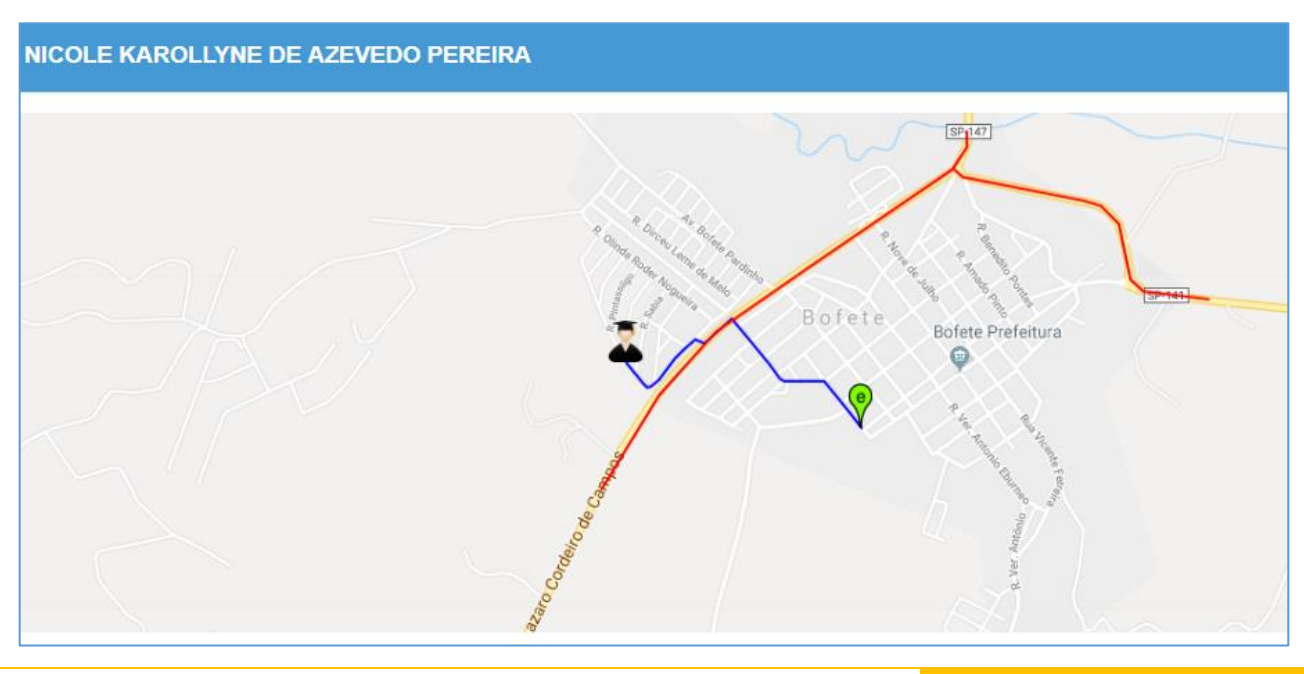

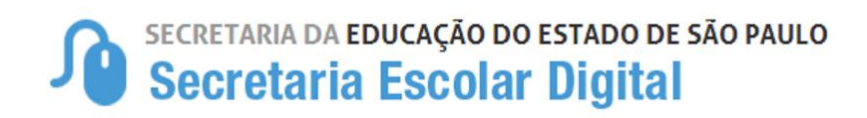

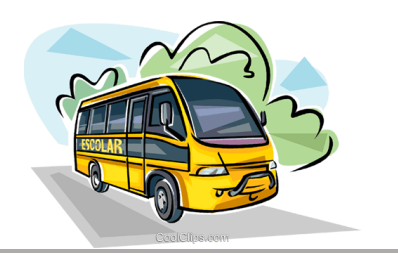

• Para **"Rejeitar"** a indicação do aluno ao Transporte Escolar, deverá escolher a "**Ação**" e Pesquisar, ao selecionar o aluno desejado e clicar em rejeitar, **abrirá** uma nova tela para justificar a rejeição da indicação do aluno ao transporte, incluindo a justificativa clique em **"Salvar"**

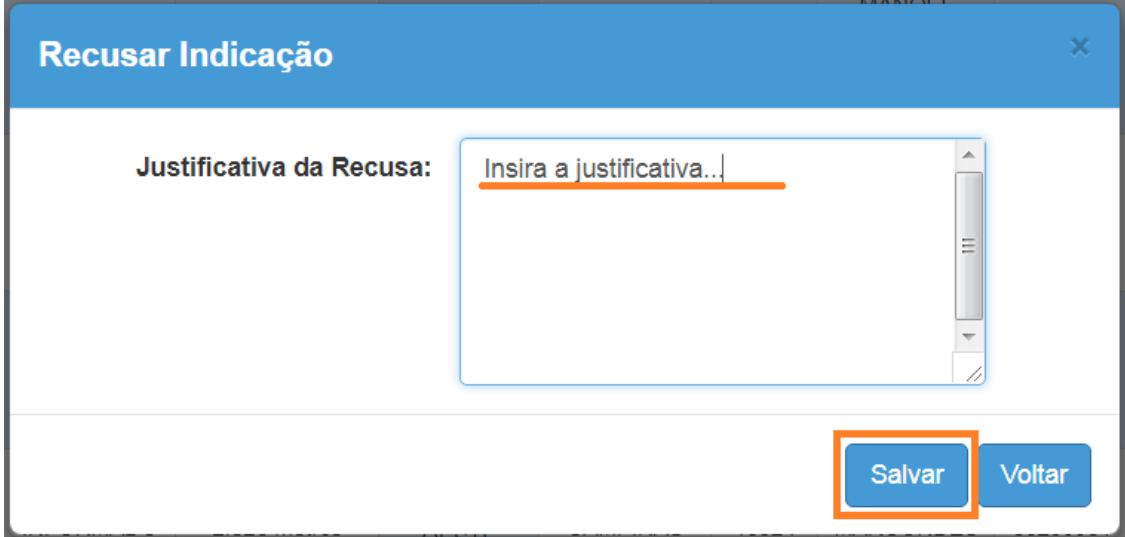

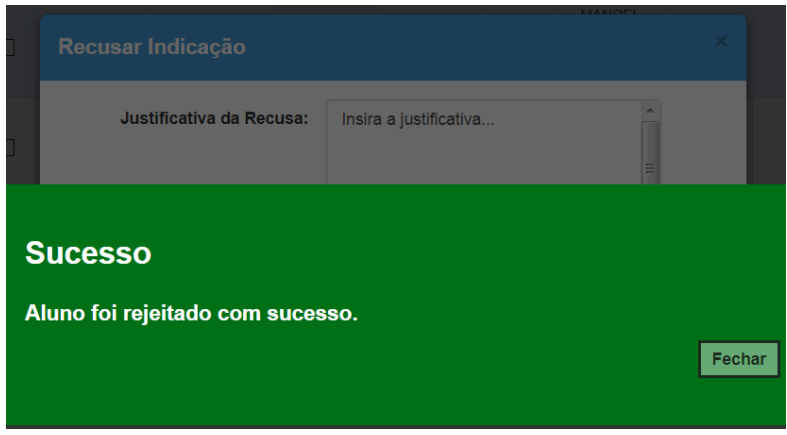

– Pronto! A indicação do aluno ao transporte escolar foi **rejeitada**.

#### **IMPORTANTE:**

:

Na Homologação ou Rejeição em "LOTE" a mesma informação será aplicada a todos que foram selecionados

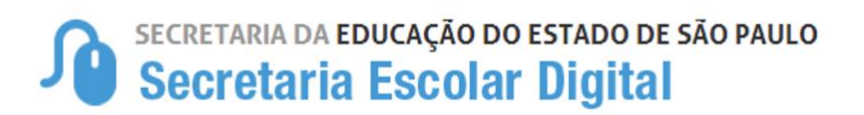

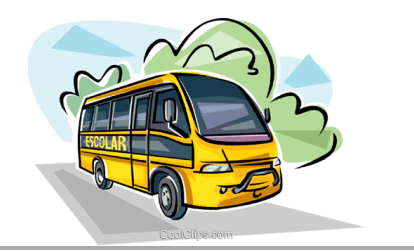

#### **EDITAR OU DESFAZER A HOMOLOGAÇÃO**

Para **EDITAR** ou **DESFAZER A HOMOLOGAÇÃO** de alunos já homologados no Transporte Escolar, deverá preencher o "Status do(s) Aluno(s)" **HOMOLOGADO** e selecionar a "Ação" que será realizada "**EDITAR**" para realizar a edição de Executor, Modalidade, "**DESFAZER HOMOLOGAÇÃO**" para desfazer alunos homologados incorretamente **e "ENCERRAR TRANSPORTE"** para encerrar o transporte do alunos.

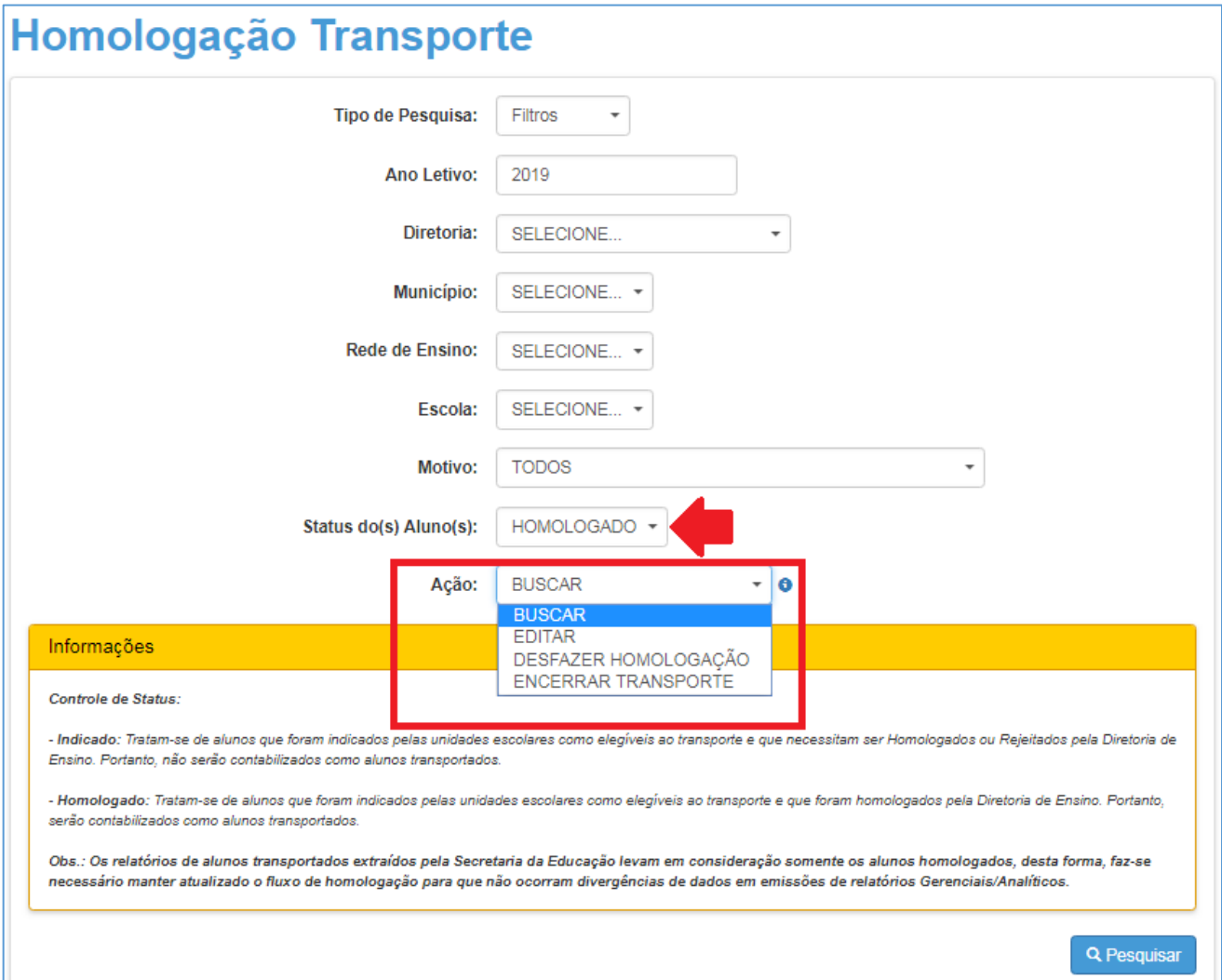

**1.** Para editar ou desfazer a homologação deverá pesquisar os alunos desejados, preenchendo os filtros, observando que no filtro "Status do(s) Aluno(s)" deverá selecionar a opção "HOMOLOGADO" e habilitar a "Ação" desejada, após clique em "Pesquisar" para buscar os alunos.

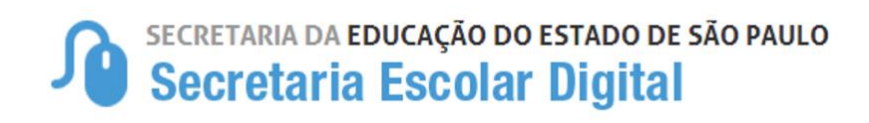

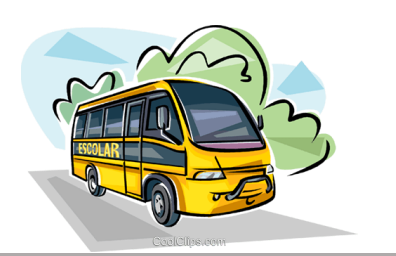

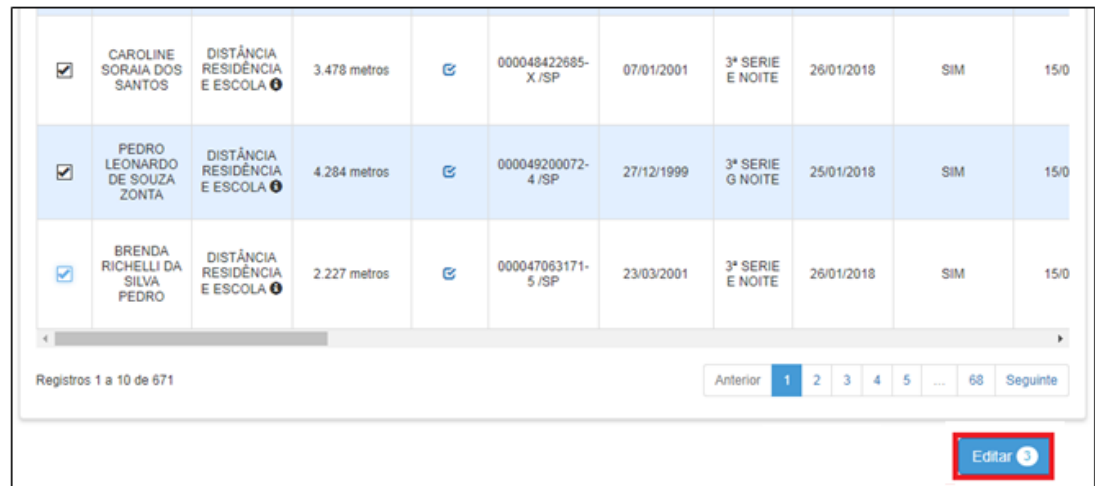

➢ Ação **"Editar"**, permitirá que altere o Executor e Modalidade. Ao realizar a edição da homologação, abrirá um *POP-UP* com as informações para serem modificadas e salvas.

Observando que, ao alterar, será aplicado a edição para todos os alunos selecionados.

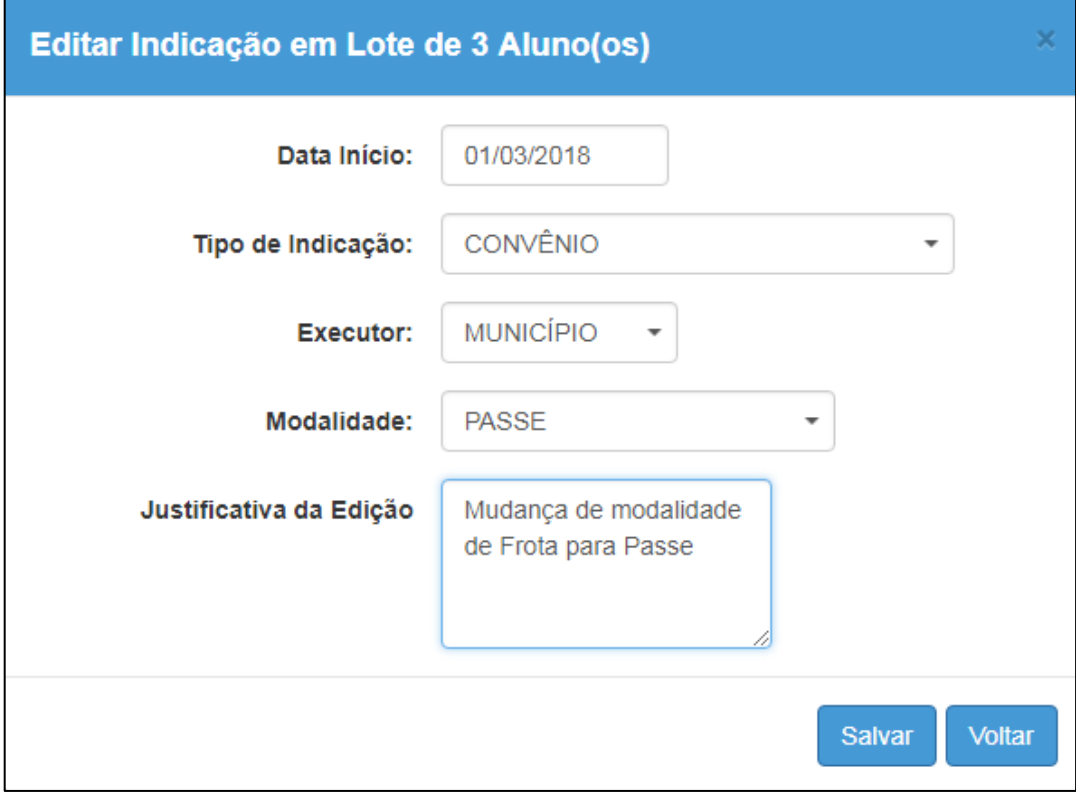

– Pronto! A Homologação do aluno ao transporte escolar foi **editada**.

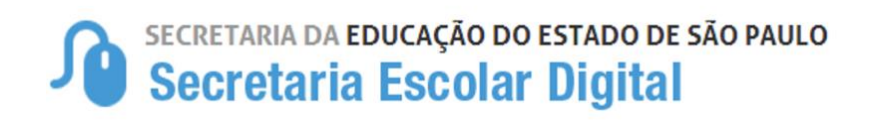

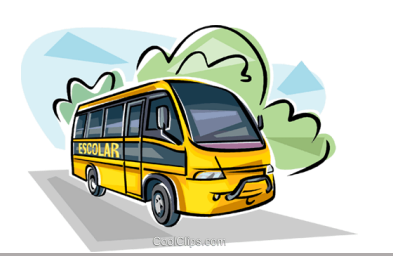

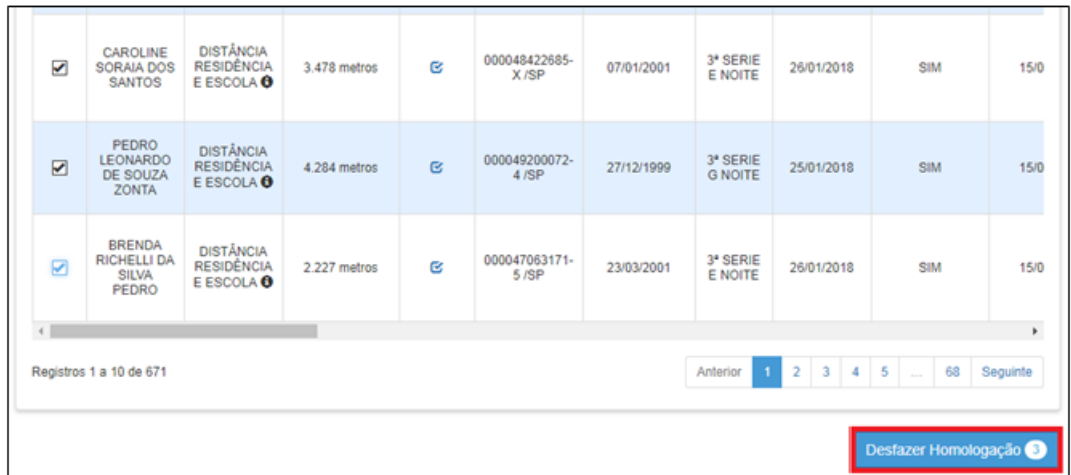

➢ Selecionando e Ação de "Desfazer Homologação" e selecionando os alunos desejados, ao desfazer abrirá uma alerta de confirmação, se deseja revogar a homologação, confirmando, aparecerá a mensagem de confirmação.

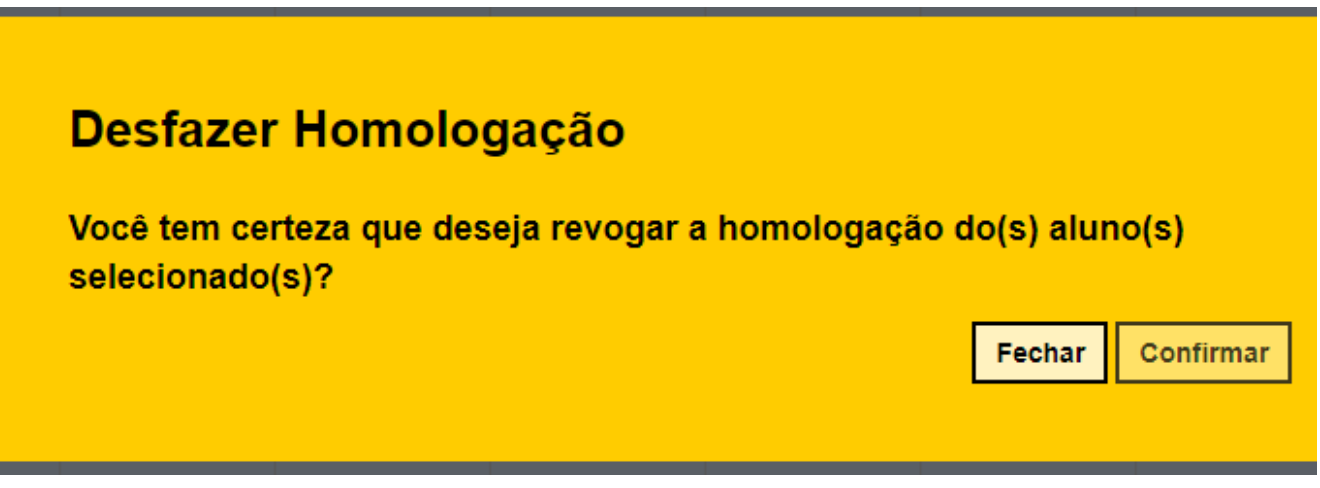

– Pronto! A Homologação do aluno ao transporte escolar foi **revogada**.

Observação: Desfazendo a homologação o aluno continuará indicado ao transporte, caso o aluno não tenha o benefício do transporte deverá ser rejeitado.

## SECRETARIA DA EDUCAÇÃO DO ESTADO DE SÃO PAULO<br>Secretaria Escolar Digital

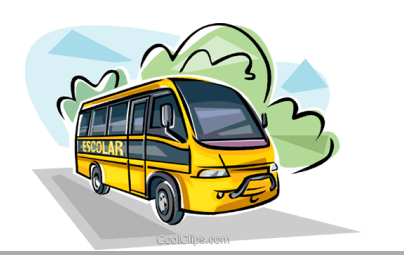

➢ Selecionando e Ação de "Encerrar Transporte" e selecionando os alunos desejados, ao encerrar abrirá um *POP-UP* para justificar o encerramento, justificando, clique em "salvar" para concluir a operação.

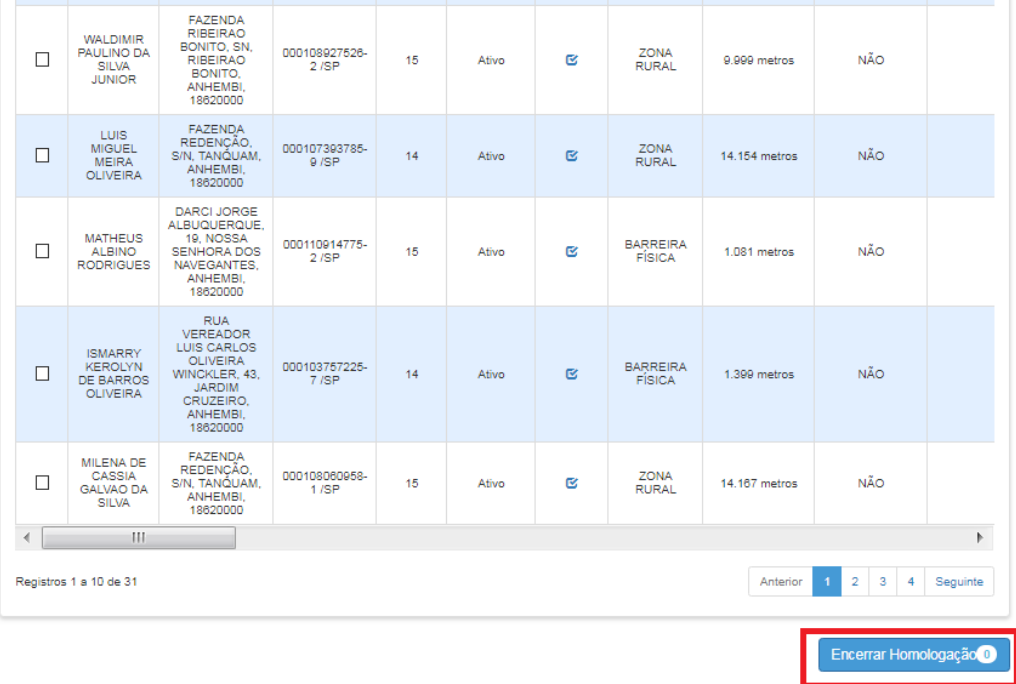

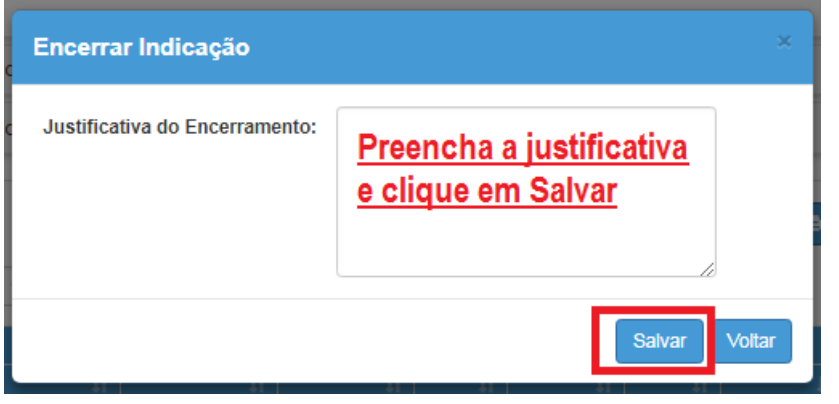

**Observação:** Encerrando o transporte do aluno, também será cancelado a indicação do aluno ao transporte.

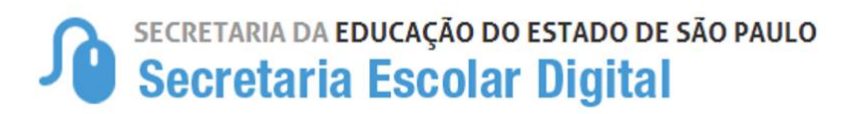

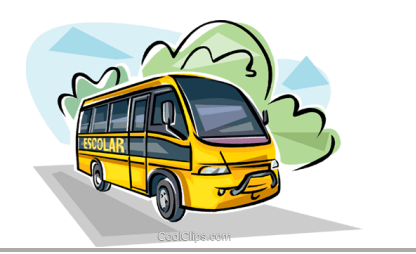

#### **ALUNOS DE INSTITUIÇÃO CONTRATADA – HOMOLOGAÇÃO**

#### • **INSTITUIÇÃO CONTRATADA**

Os alunos com necessidades especiais de Instituições Contratadas e/ou Conveniadas pela Diretoria de Ensino para o "**Transporte Escolar"** deverão ser **Indicados** pela instituição e **Homologados** pela Diretoria de Ensino.

Após a indicação do aluno for realizada pela Instituição do aluno ao Transporte Escolar, a Diretoria de Ensino realizará a homologação, que deverá ser efetivada com as seguintes informações.

- Tipo de Indicação: **INSTITUIÇÃO CONTRATADA (CGEB)**
- Executor: **INSTITUIÇÃO CONTRATADA**
- Tipo de Indicação: **FROTA/FRETE (A DEFINIR)**

#### **Homologação Transporte**

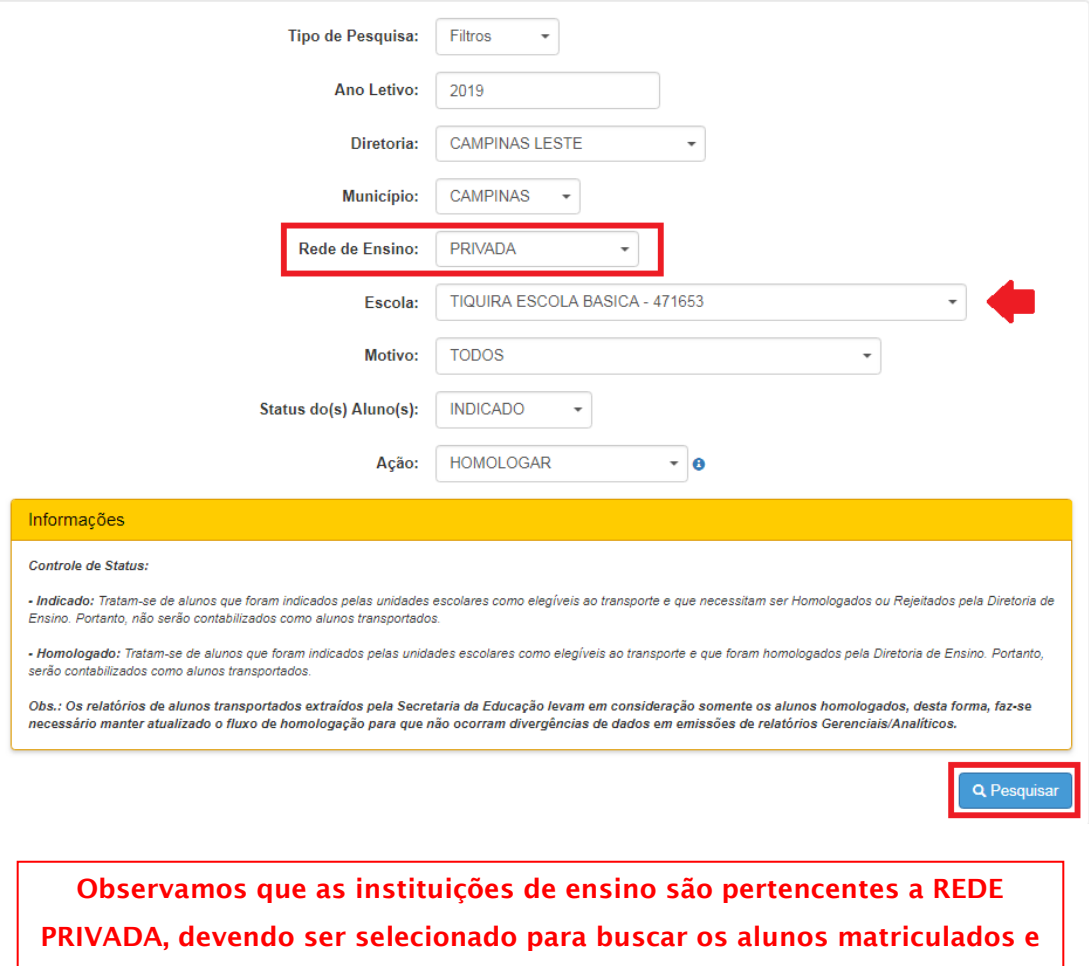

indicados no Transporte

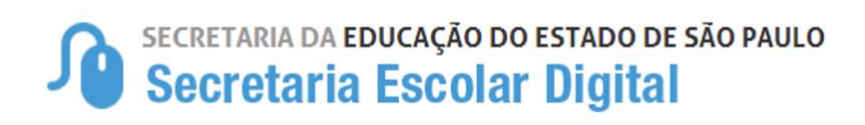

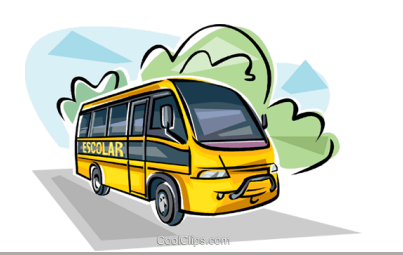

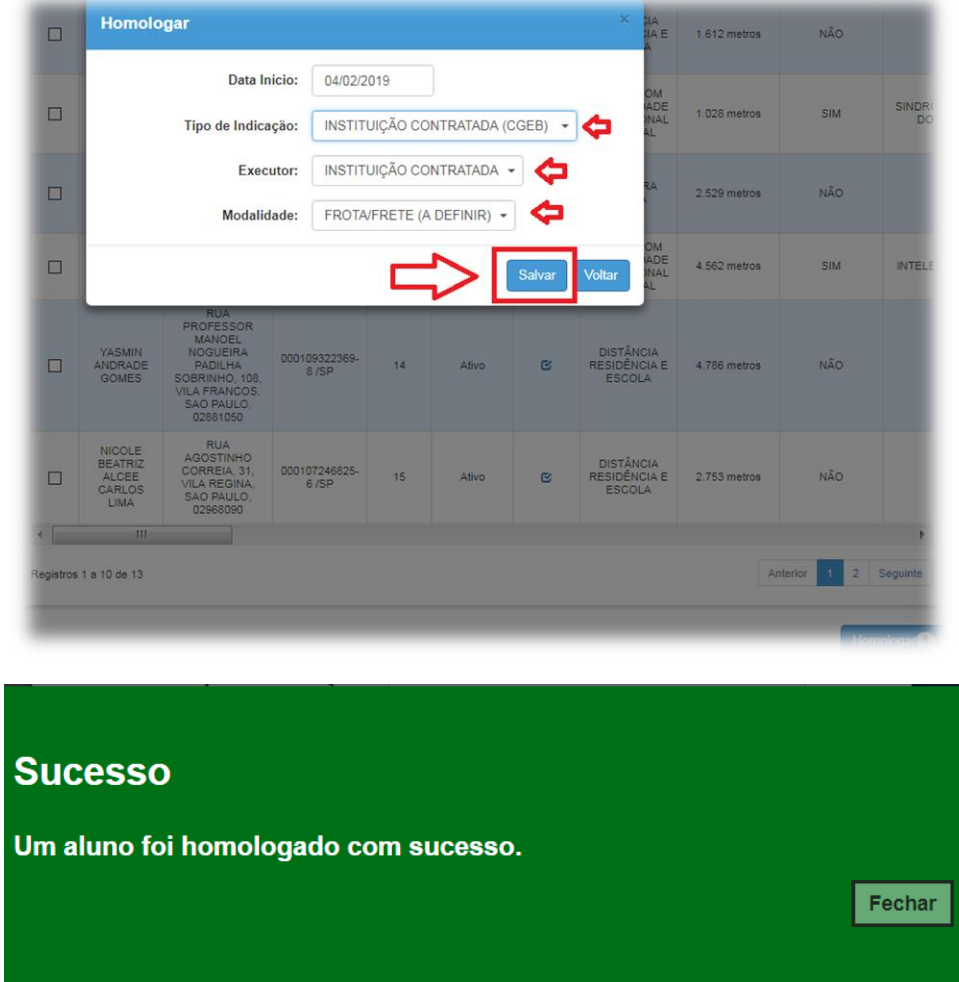

– Pronto! O Aluno indicado ao transporte escolar de instituição contratada foi **HOMOLOGADO.**

#### **IMPORTANTE**

Há Instituições que possuem alunos atendidos no transporte escolar pela (EMTU Ligado e/ou Município), que deverão ser observados pela Diretoria de Ensino no ato da homologação, apontando o executor correspondente a cada atendimento, ou seja, alunos;

- **Transportados pela própria Instituição** Homologar como: Tipo de Indicação: INSTITUIÇÃO CONTRATADA (CGEB) - Executor: INSTITUIÇÃO CONTRATADA - Modalidade: FROTA/FRETE (A DEFINIR)
- **Transportados pela EMTU Ligado** Homologar como: Tipo de Indicação: CONTRATO Executor: EMTU - Modalidade: FRETE
- **Transportados pelo Município** Homologar como: Tipo de Indicação: CONVÊNIO Executor: MUNICÍPIO - Modalidade: FROTA/FRETE (A DEFINIR)

## SECRETARIA DA EDUCAÇÃO DO ESTADO DE SÃO PAULO Secretaria Escolar Digital

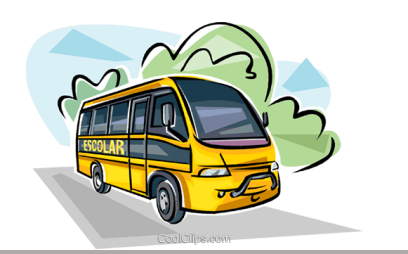

#### **RELATÓRIOS GERENCIAIS**

Estão disponíveis 2 (dois) relatórios para auxiliar e gerenciar o controle de alunos indicados e homologados no Transporte Escolar. Relatório exigido nos processos de contratação.

#### **1. RELATÓRIO NOMINAL DE ALUNOS (TRANSPORTE ESCOLAR)**

Relatório que demonstrará a quantidade de alunos indicados e sua situação, podendo obter os seguintes status:

- Indicado **(Alunos Indicados pela Unidade Escolar)**
- Homologado **(Visualizará o Executor e a Modalidade)**
- Rejeitado **(Alunos que tiveram o Transporte rejeitado)**
- Encerrado **(Alunos que tiveram o Transporte Encerrado)**

Podendo ainda buscar a listagem por "Todos" os status, que disponibilizará uma listagem geral de todos os alunos ou selecionando o status desejado para uma lista mais específica.

**[Início](https://sed.educacao.sp.gov.br/) > Serviços Escolares > Transporte Escolar > Relatórios Gerenciais > Relatório Nominal de Alunos (Transporte Escolar)**

## Relatório Nominal de Alunos (Transporte Escolar)

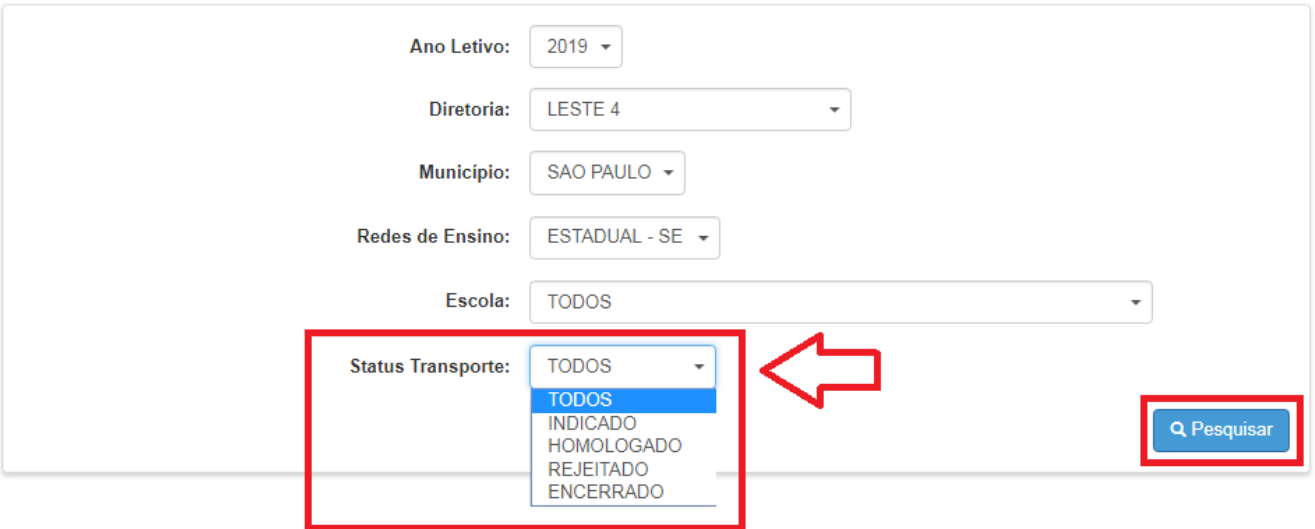

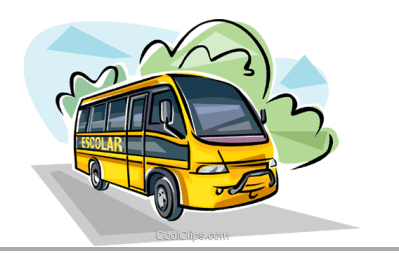

#### *2. RELATÓRIO (ALUNOS HOMOLOGADOS POR CONTRATO)*

De forma a atender a Orientação de Contratação de Transporte Escolar, está disponível no módulo de "Relatórios Gerenciais" a listagem de alunos homologados por contrato, para extração e inclusão no processo de contratação.

#### **[Início](https://sed.educacao.sp.gov.br/) > Serviços Escolares > Transporte Escolar > Relatórios Gerenciais > Alunos Homologados por Contrato**

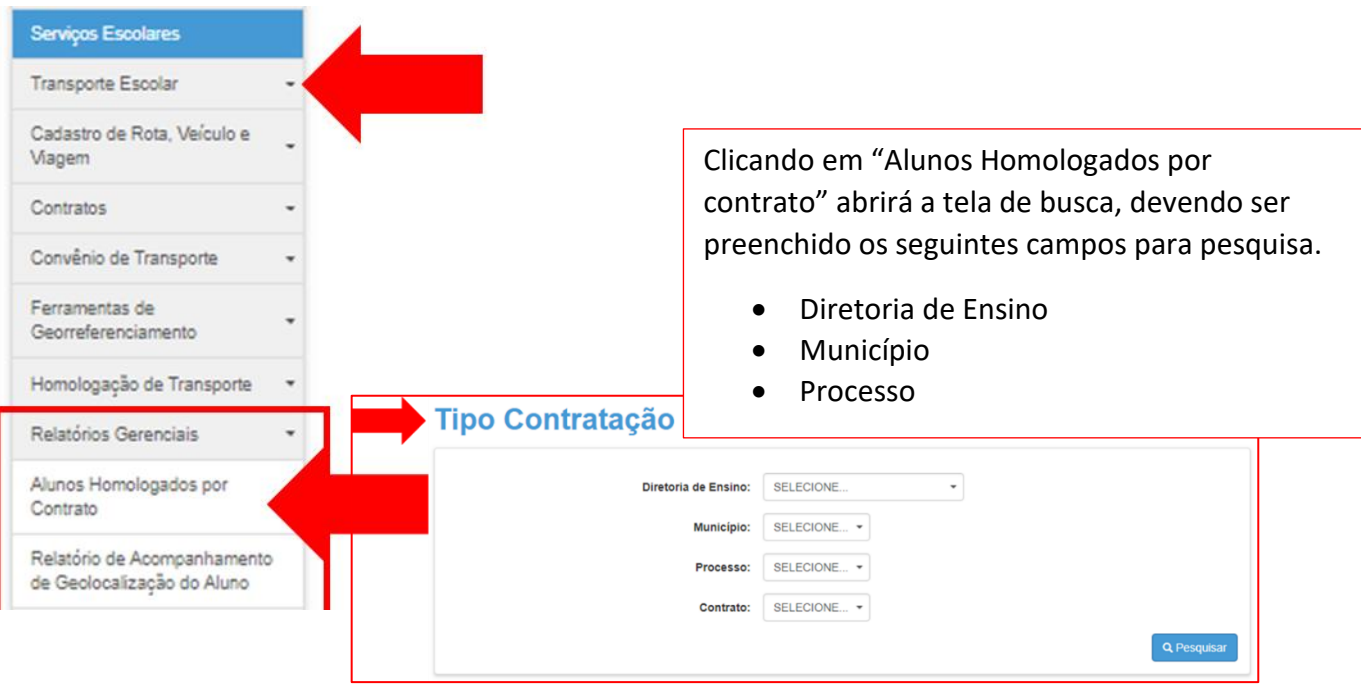

## **Tipo Contratação**

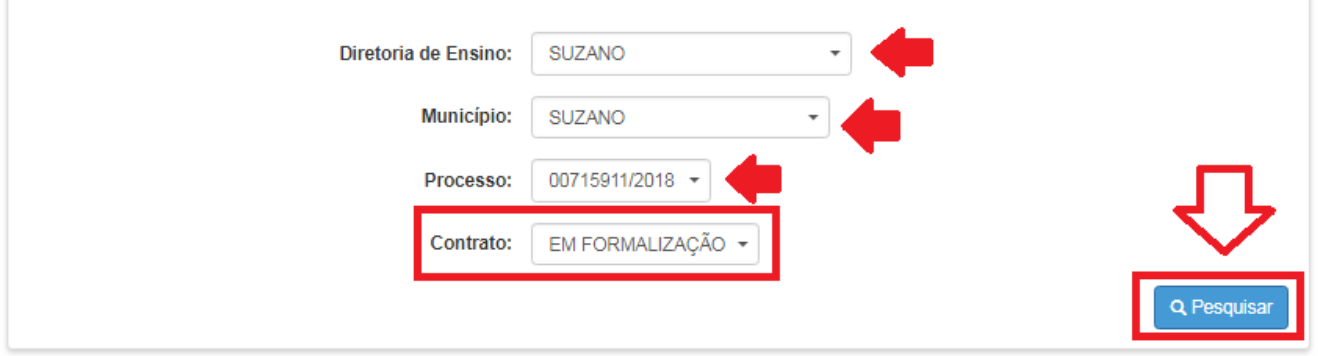

Preenchendo os "combos" clique em **PESQUISAR** para buscar a listagem de alunos que foram homologados no contrato/processo.

## SECRETARIA DA EDUCAÇÃO DO ESTADO DE SÃO PAULO Secretaria Escolar Digital

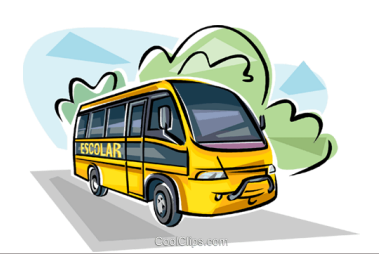

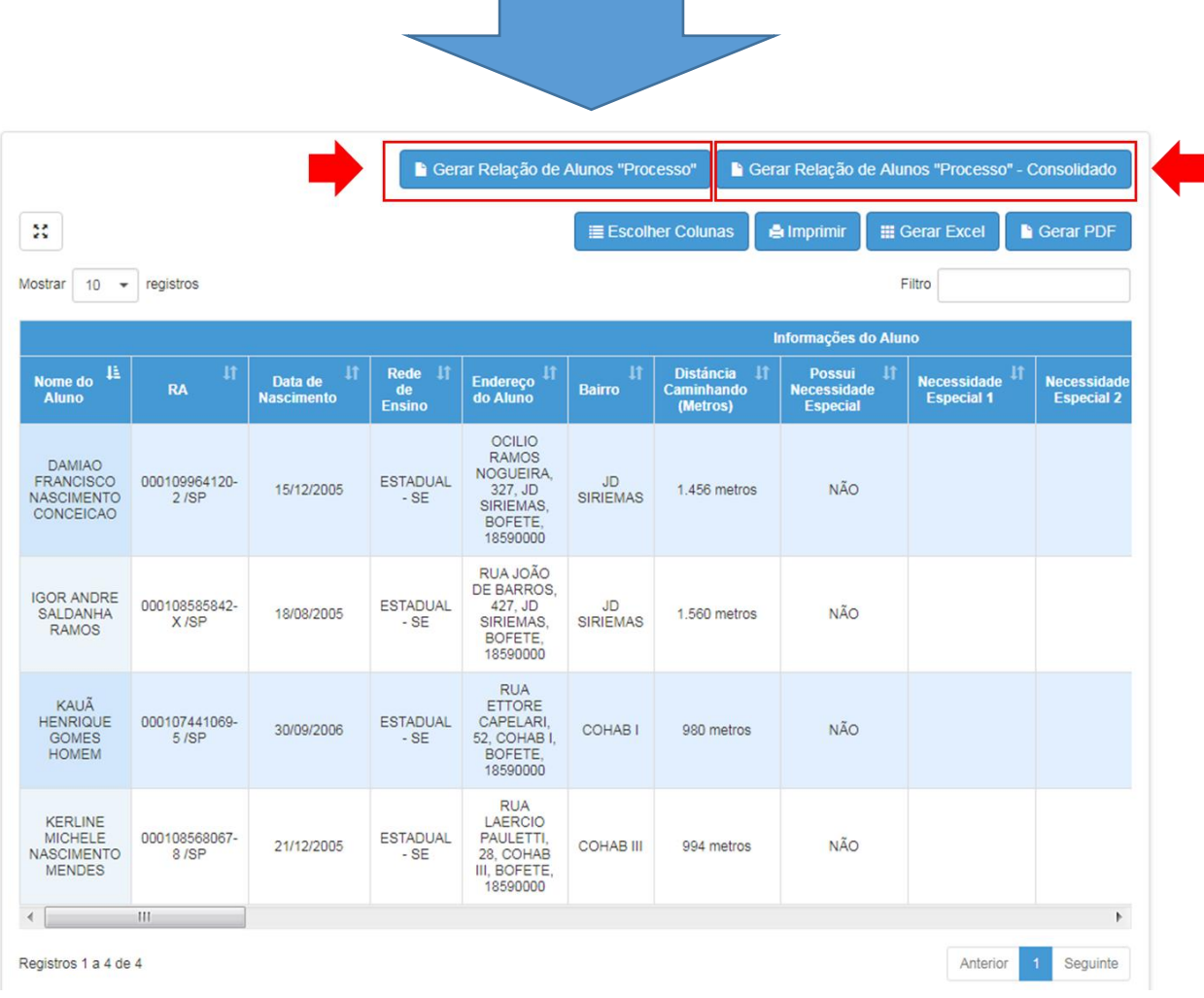

Buscando a relação dos alunos homologados por contrato, disponibilizará também as duas relações de alunos para serem impressas e inclusas no processo de **Contratação da Diretoria de Ensino.**

- Geral Relação de Alunos "Processo"
- Geral Relação de Alunos "Processo" Consolidado.

**Clicando, abrirá o arquivo em PDF pronto para ser impresso.**

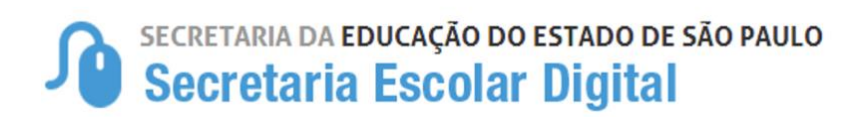

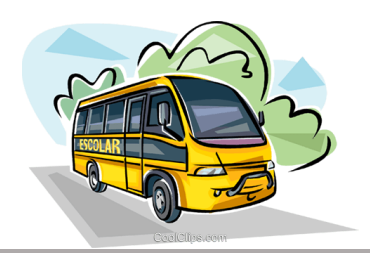

## FLUXO DE INDICAÇÃO E HOMOLOGAÇÃO

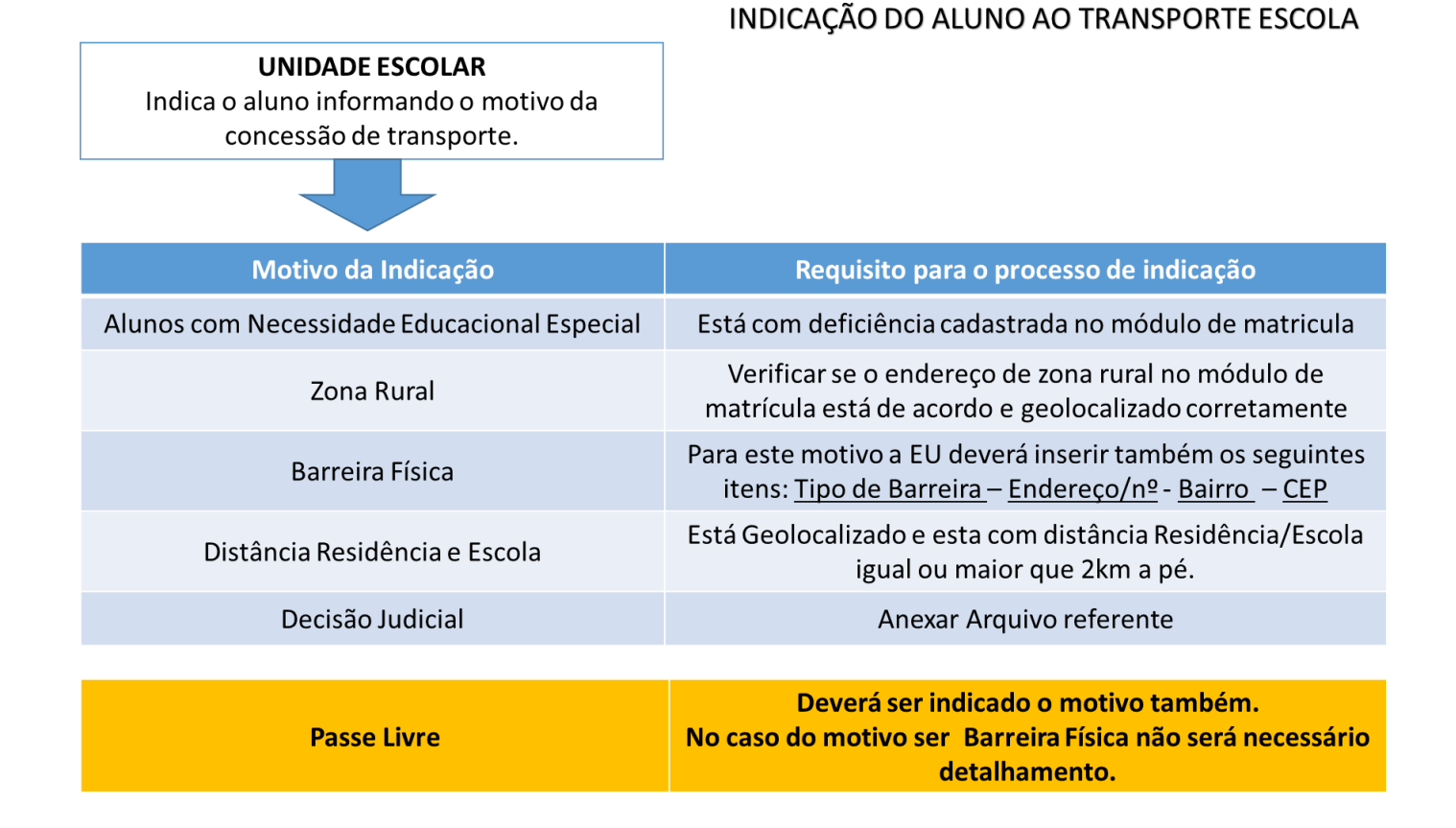

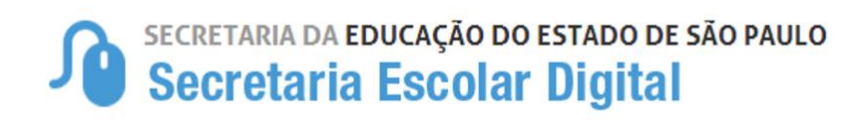

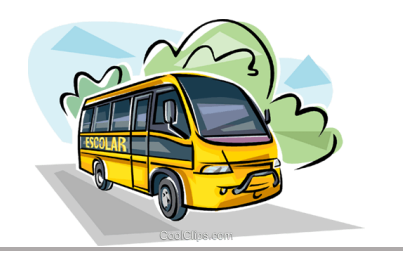

#### HOMOLOGAÇÃO DO ALUNO AO TRANSPORTE ESCOLA

#### **DIRETORIA DE ENSINO**

Homologa o aluno observando o motivo indicado para concessão de transporte.

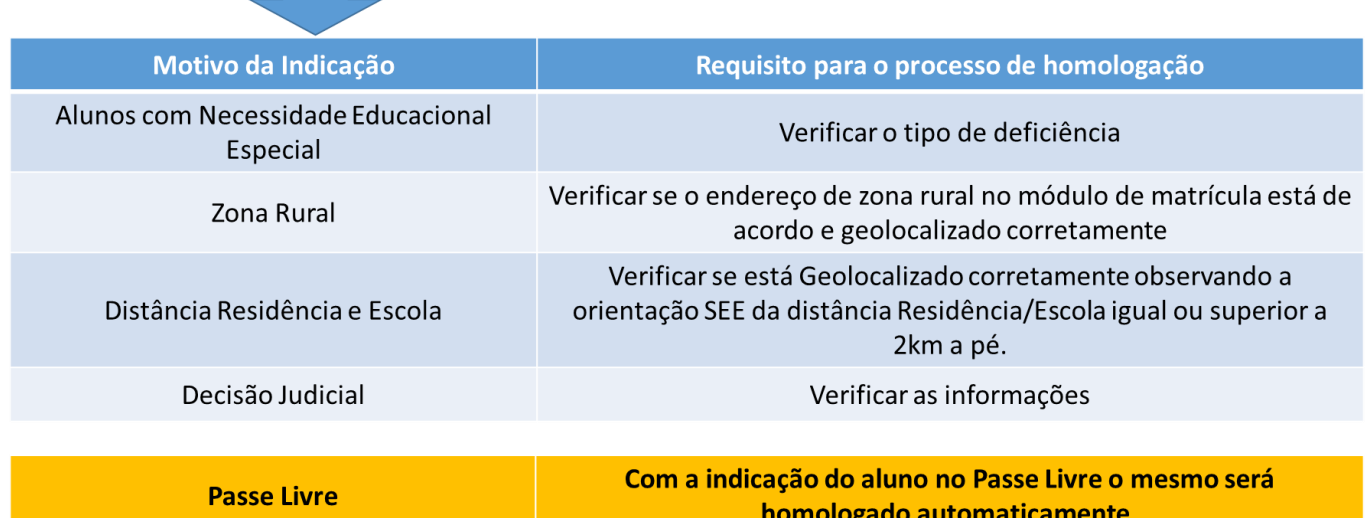

#### HOMOLOGAÇÃO DO ALUNO AO TRANSPORTE ESCOLA

**DIRETORIA DE ENSINO** Homologa o aluno observando o motivo indicado para concessão de transporte.

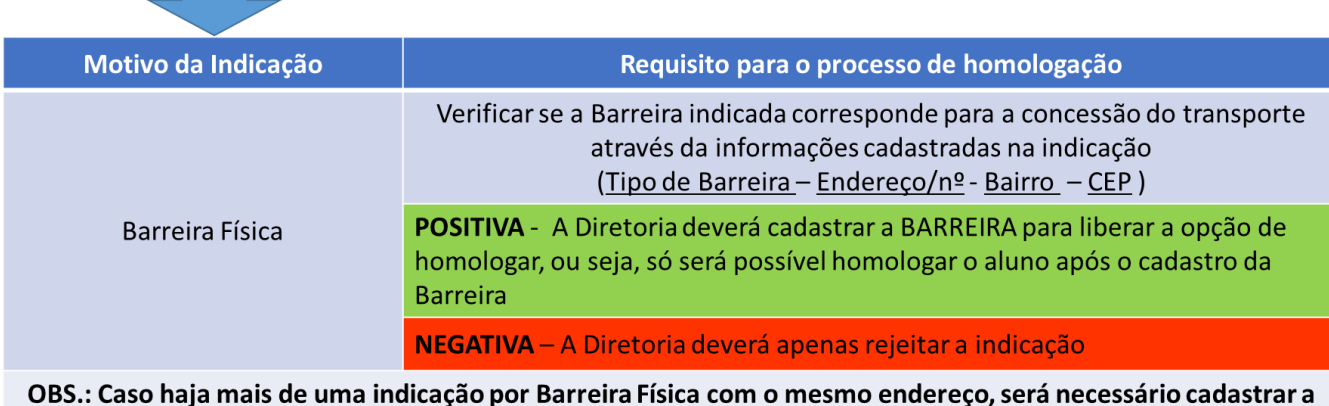

Barreira apenas uma única vez.